# 電話設定 – 紅米 Phone Settings - Redmi

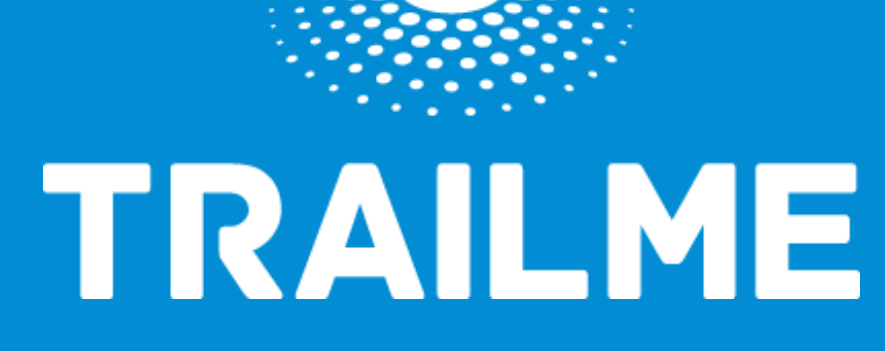

## 電話設定目標

## Objective of Phone Settings

- 開啟藍牙 Turn ON Blue tooth
- 開啟流動數據 Turn ON Mobile data
- 開啟定位服務
	- Turn ON Location Service/GPS
- 關閉「省電模式」
	- Turn OFF 'Battery Saving mode'
- 關閉「勿擾模式」
	- Turn OFF 'Do not disturb mode'

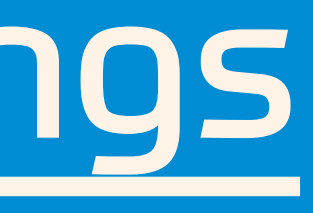

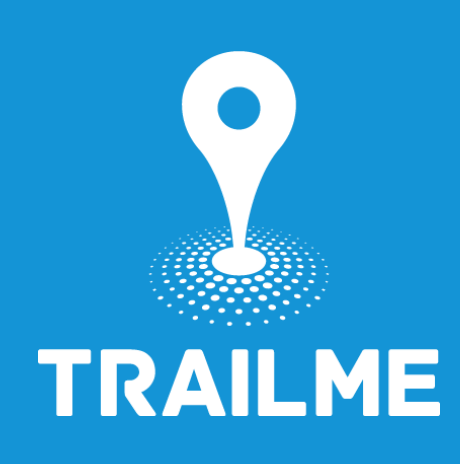

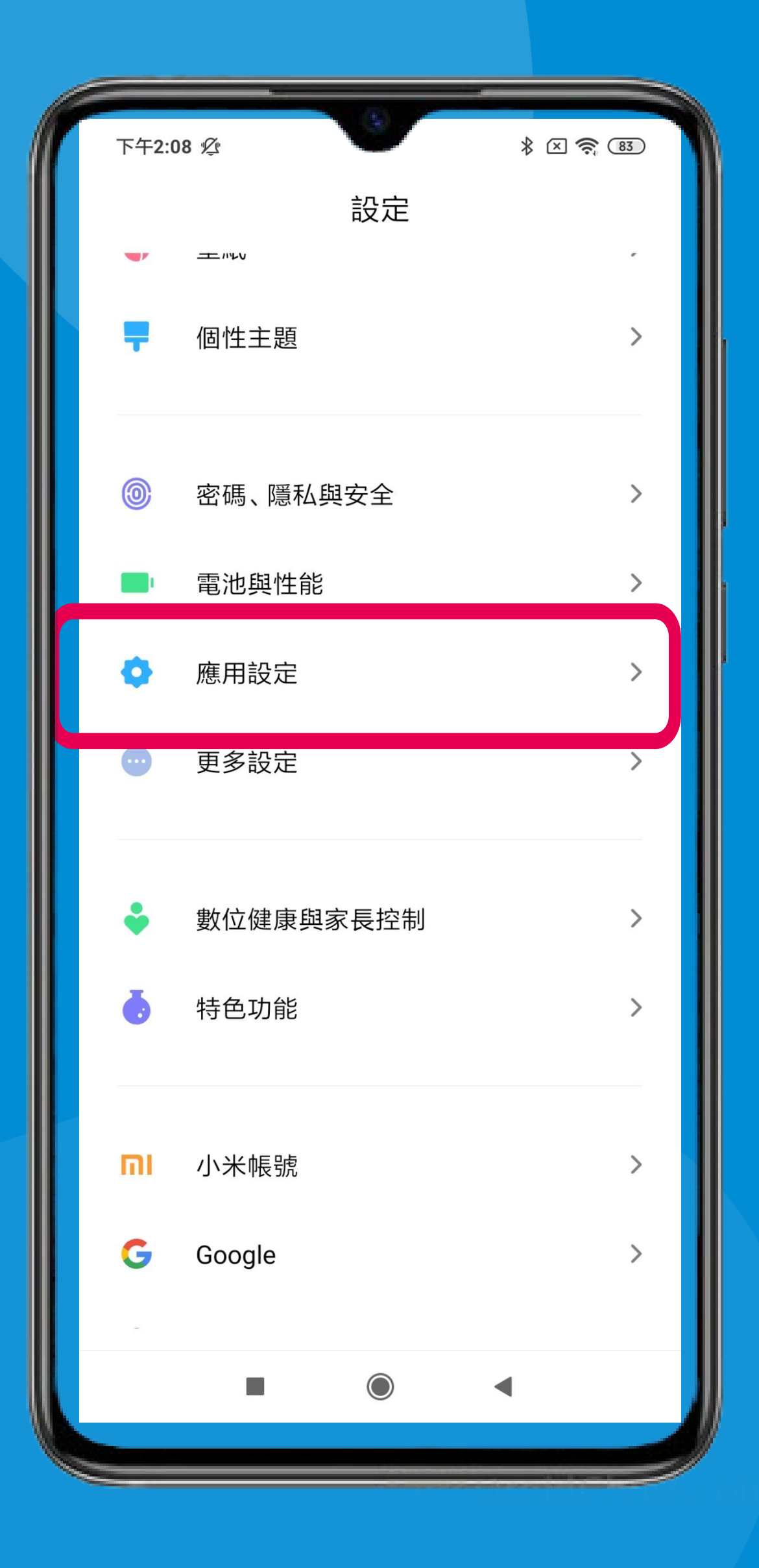

「設定」→「應用設定」 'Settings' → 'Apps'

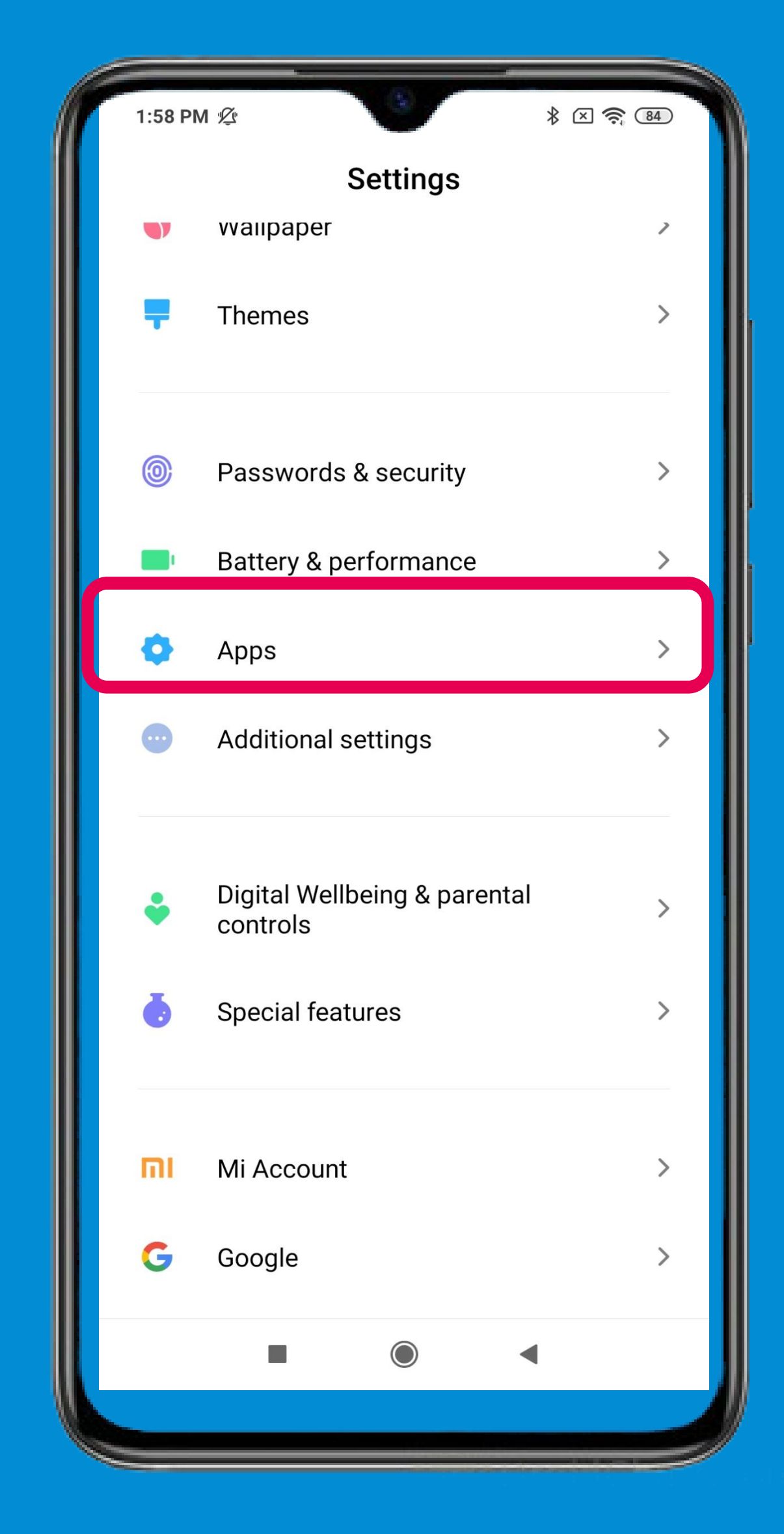

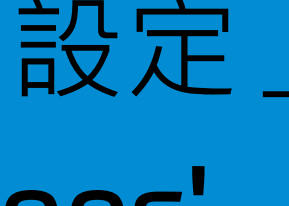

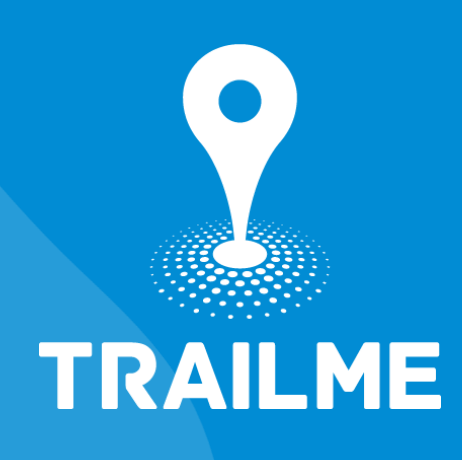

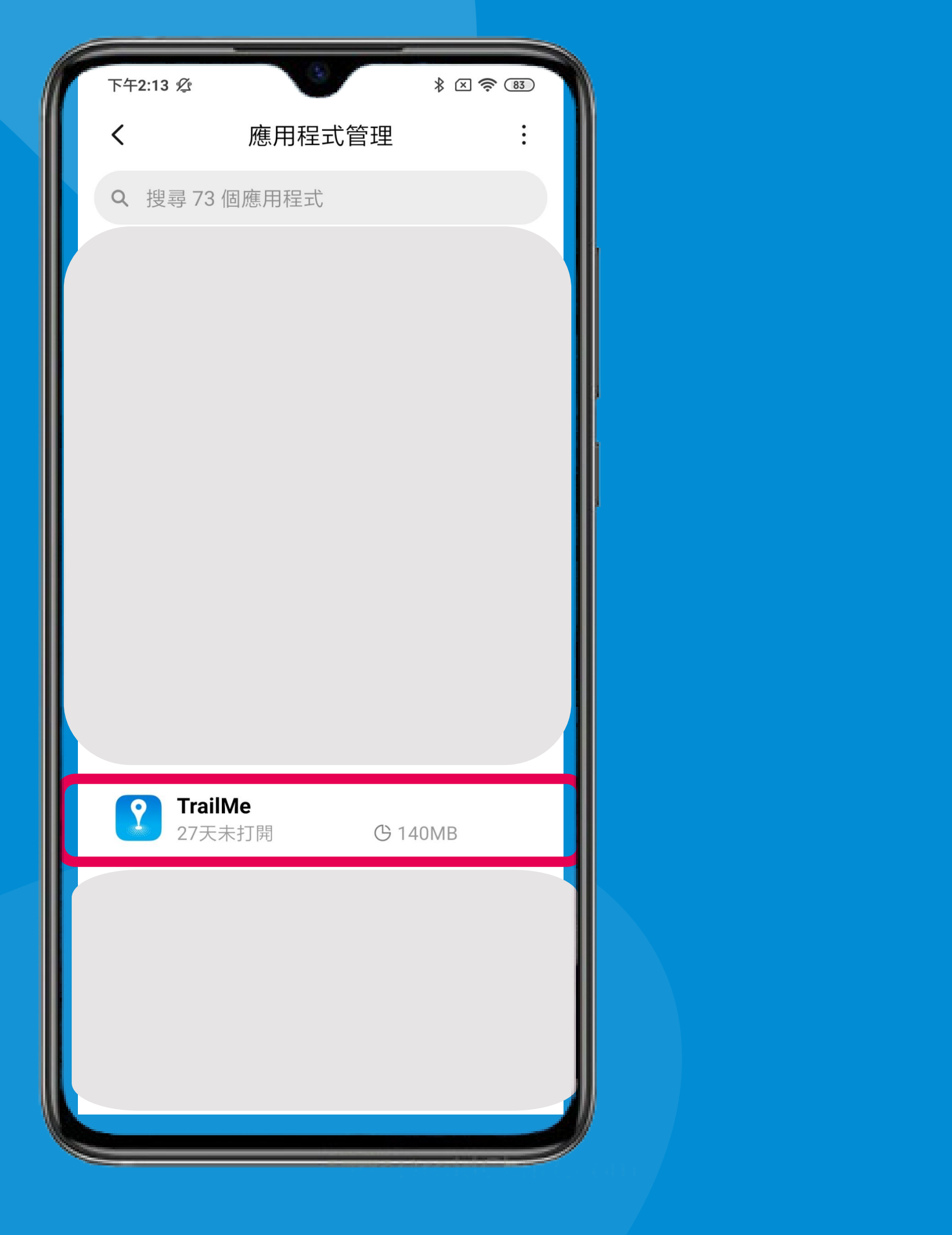

#### 「應用設定管理」→搜尋「TRAILME」應用程式 'Manage apps'  $\rightarrow$  Search and select 'TRAILME' app

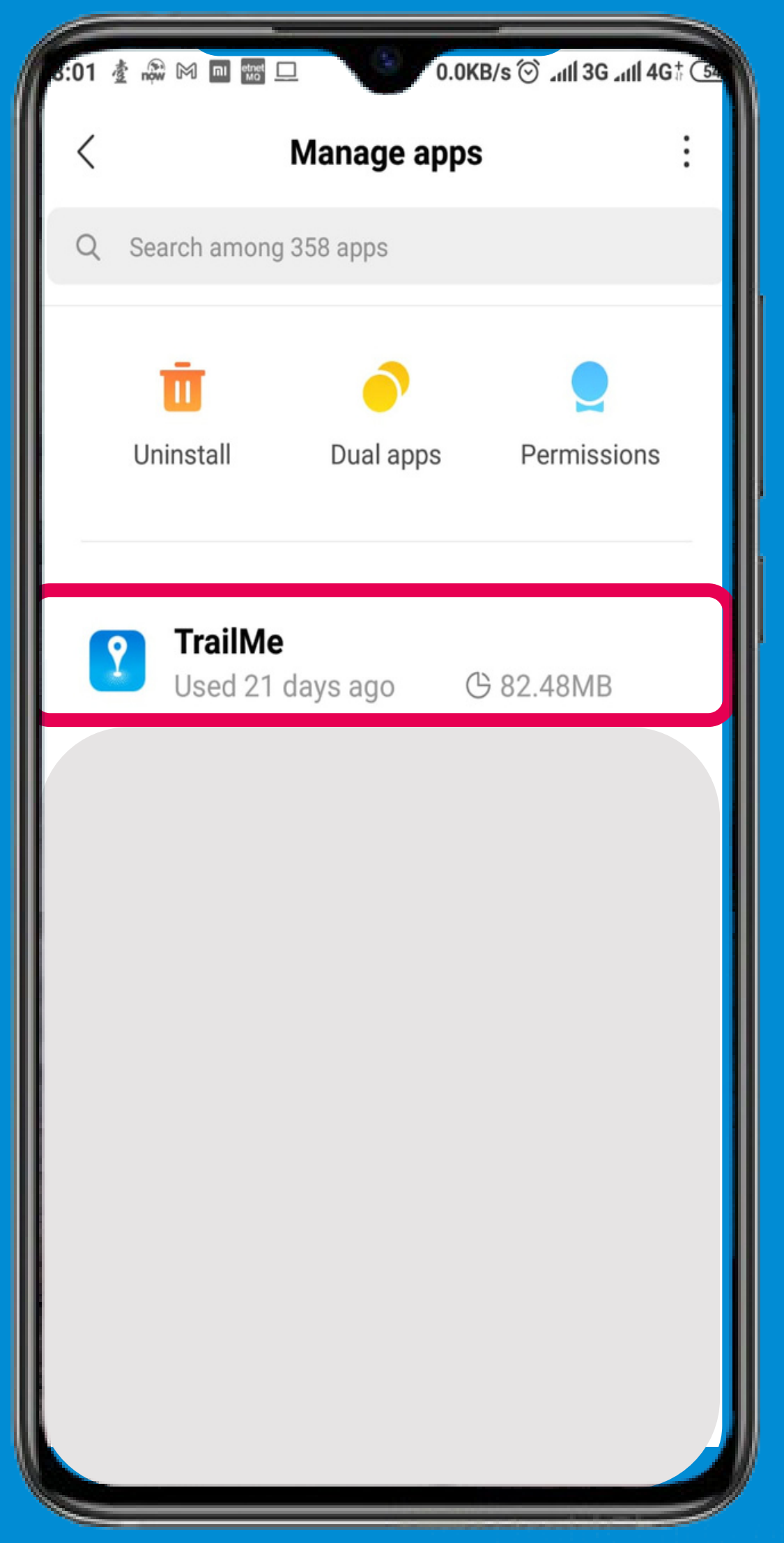

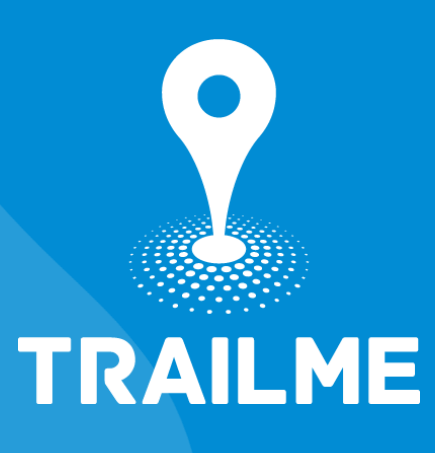

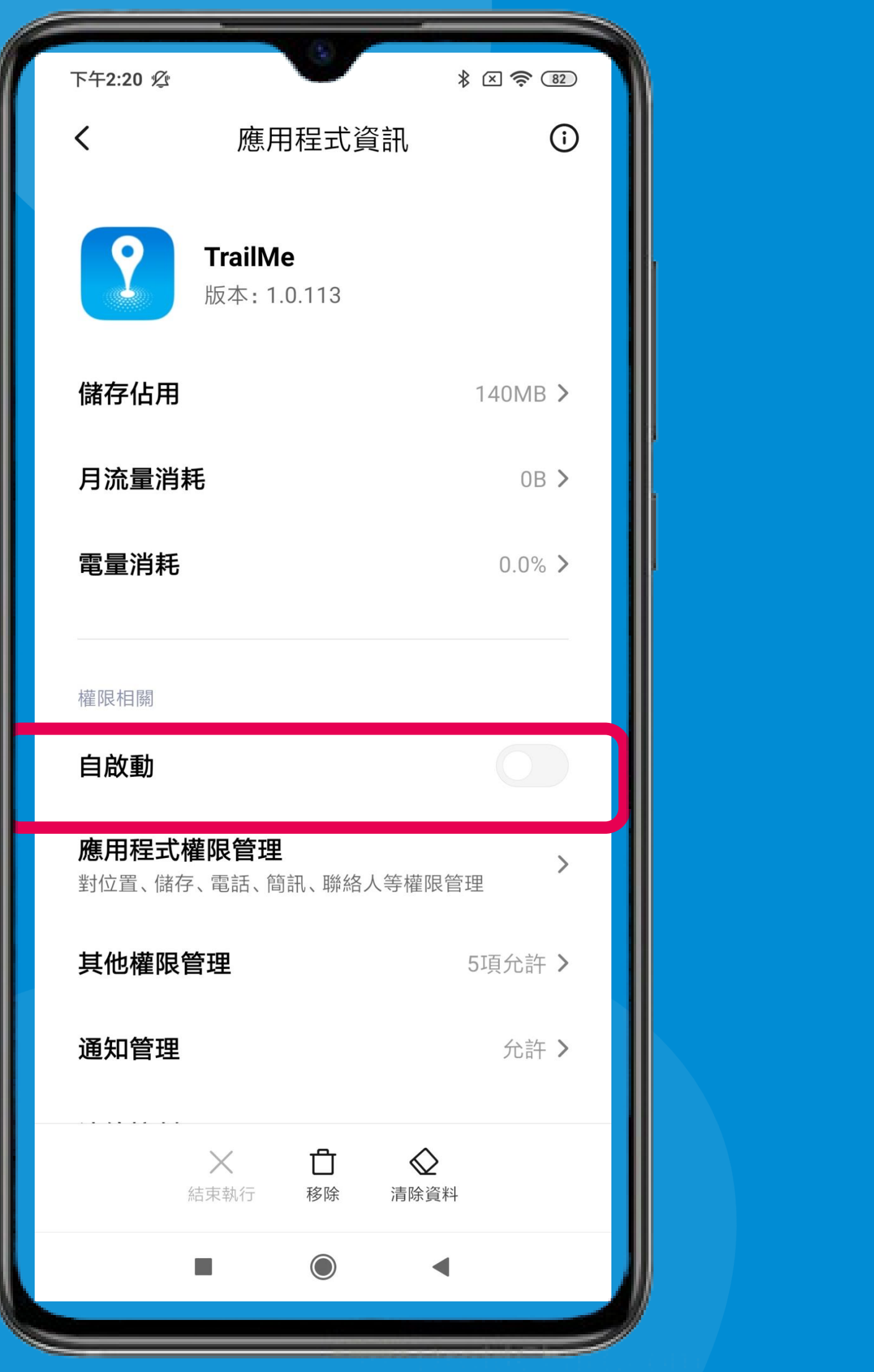

### 「TRAILME」應用程式 → 開啟「自啟動」 'TRAILME' app → Turn on 'Autostart'

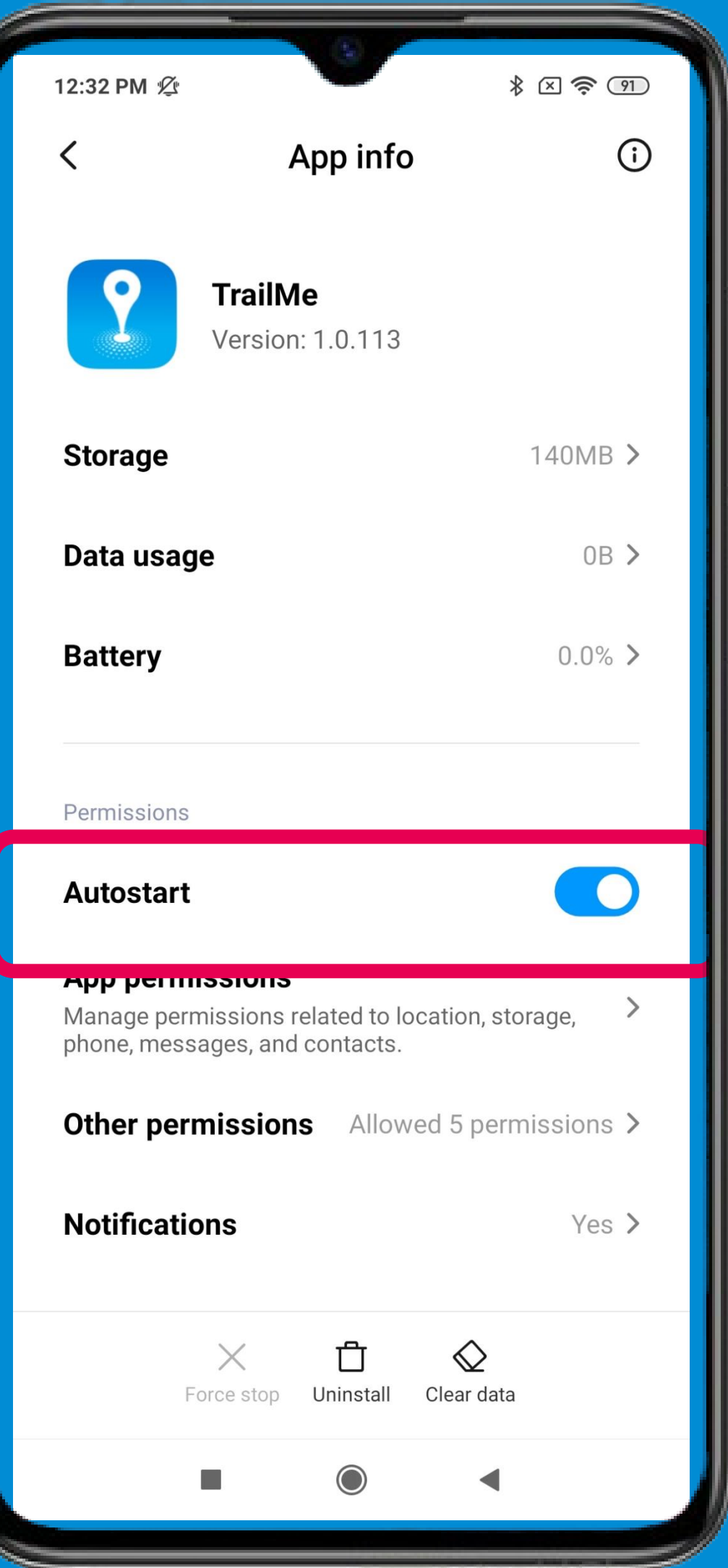

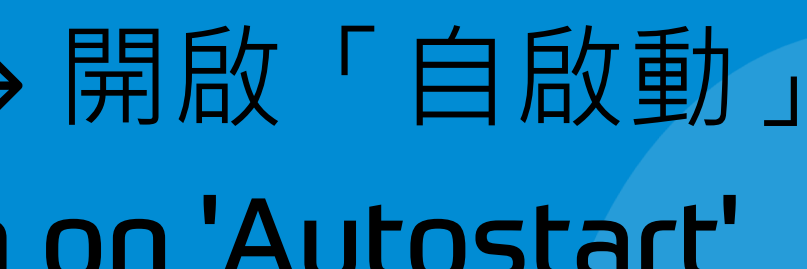

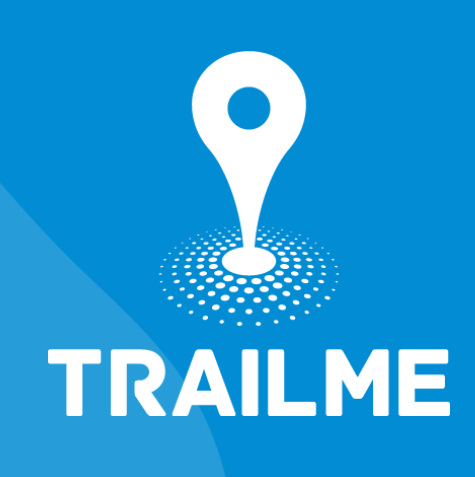

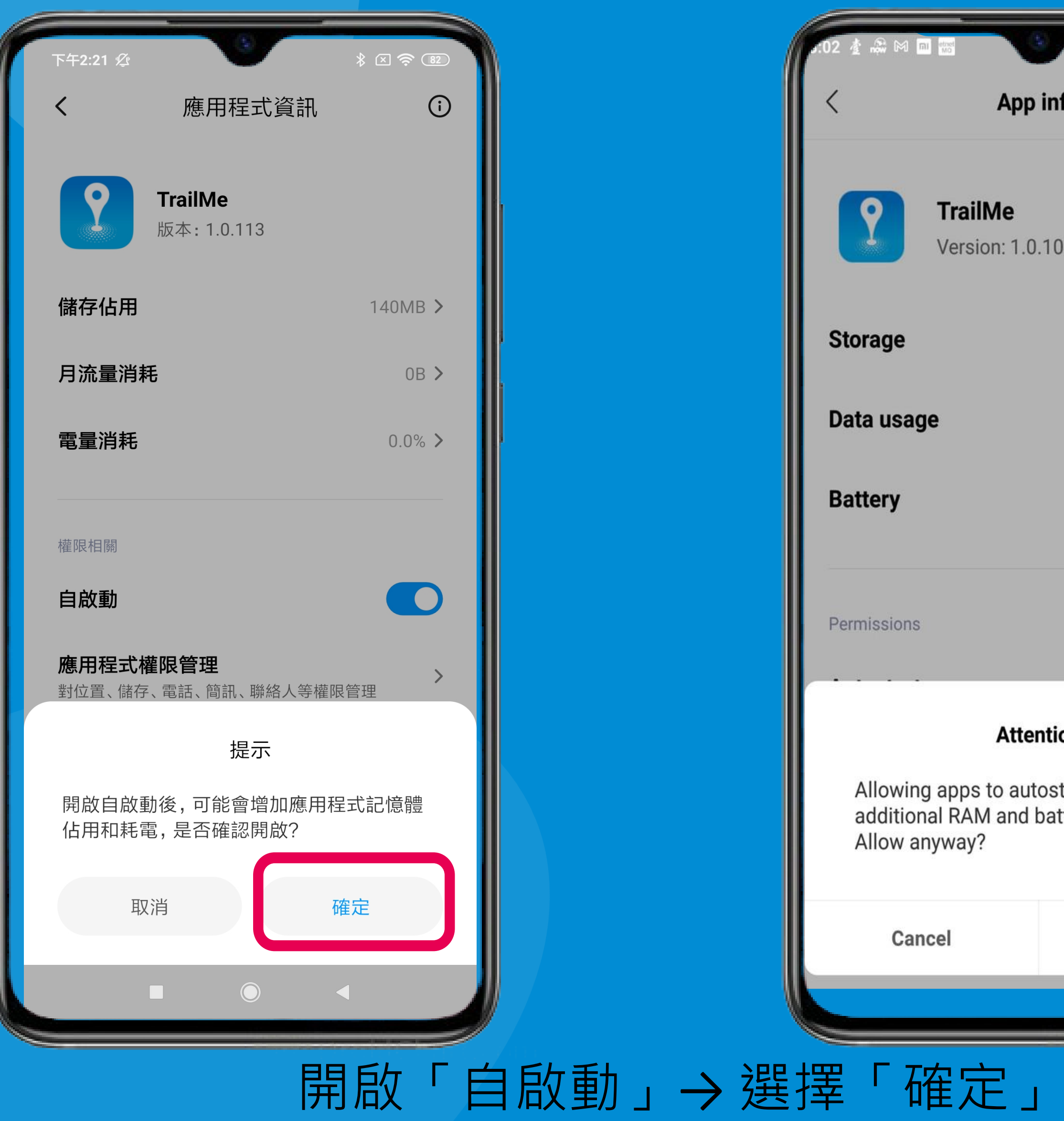

#### Turn on 'Autostart' → Select 'OK'

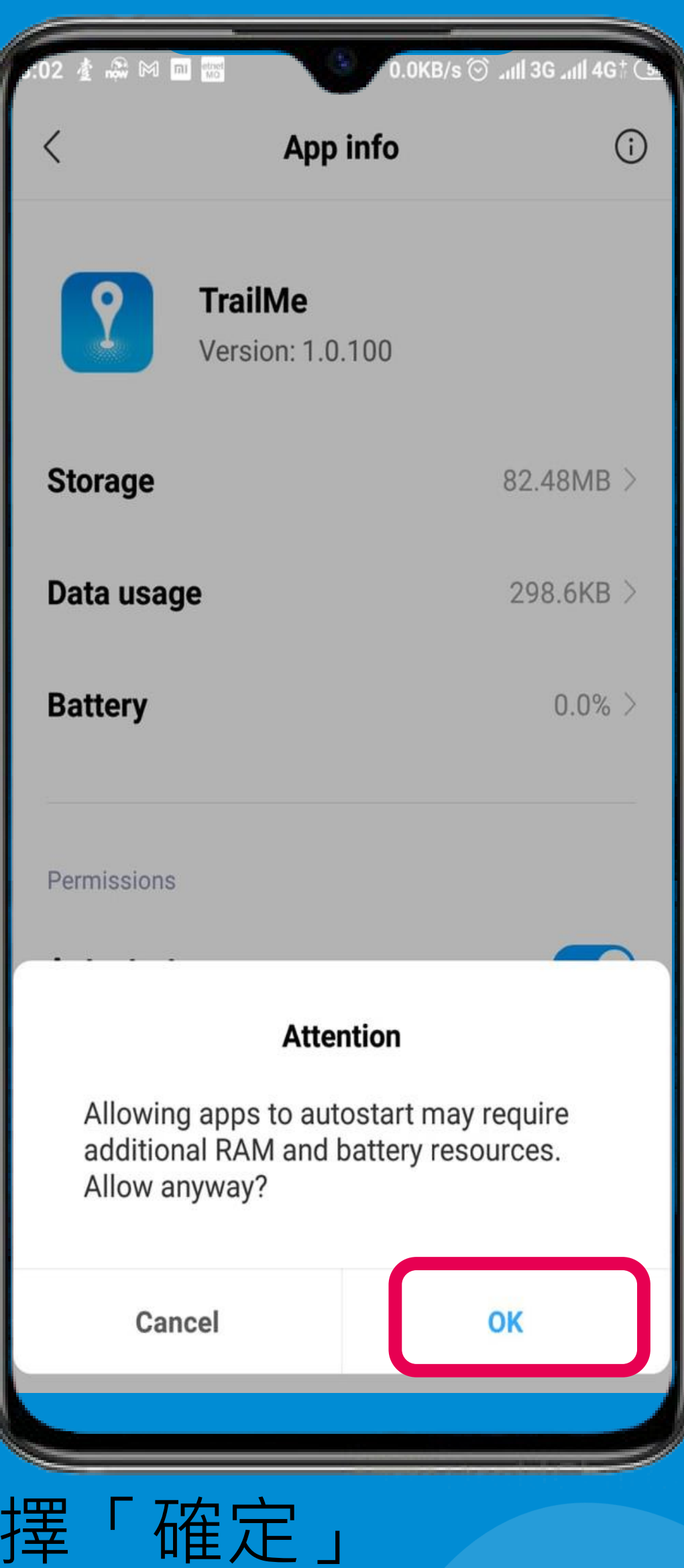

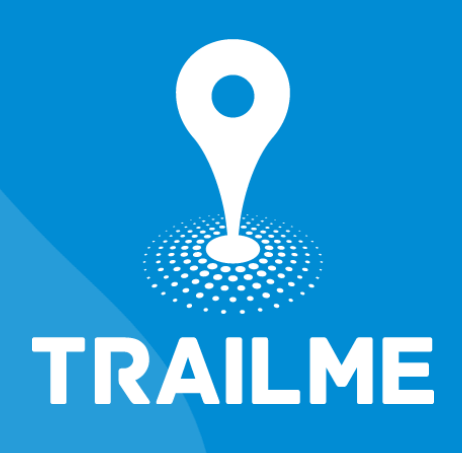

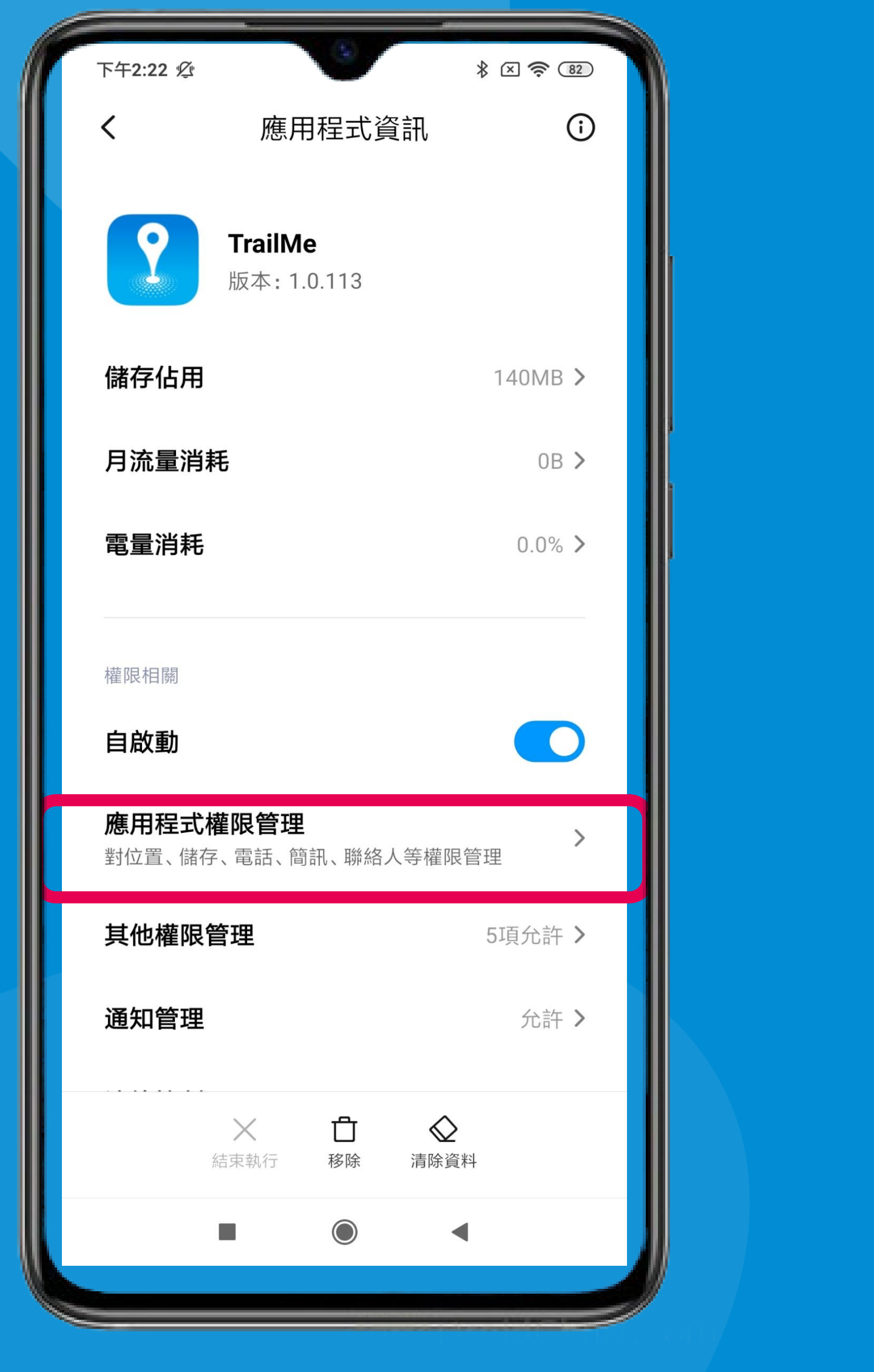

「設定」→「應用設定」→「TRAILME」應用程式 → 「應用程式權限管 理」 'Settings' → 'Apps' → 'TRAILME' app → 'App permissions'

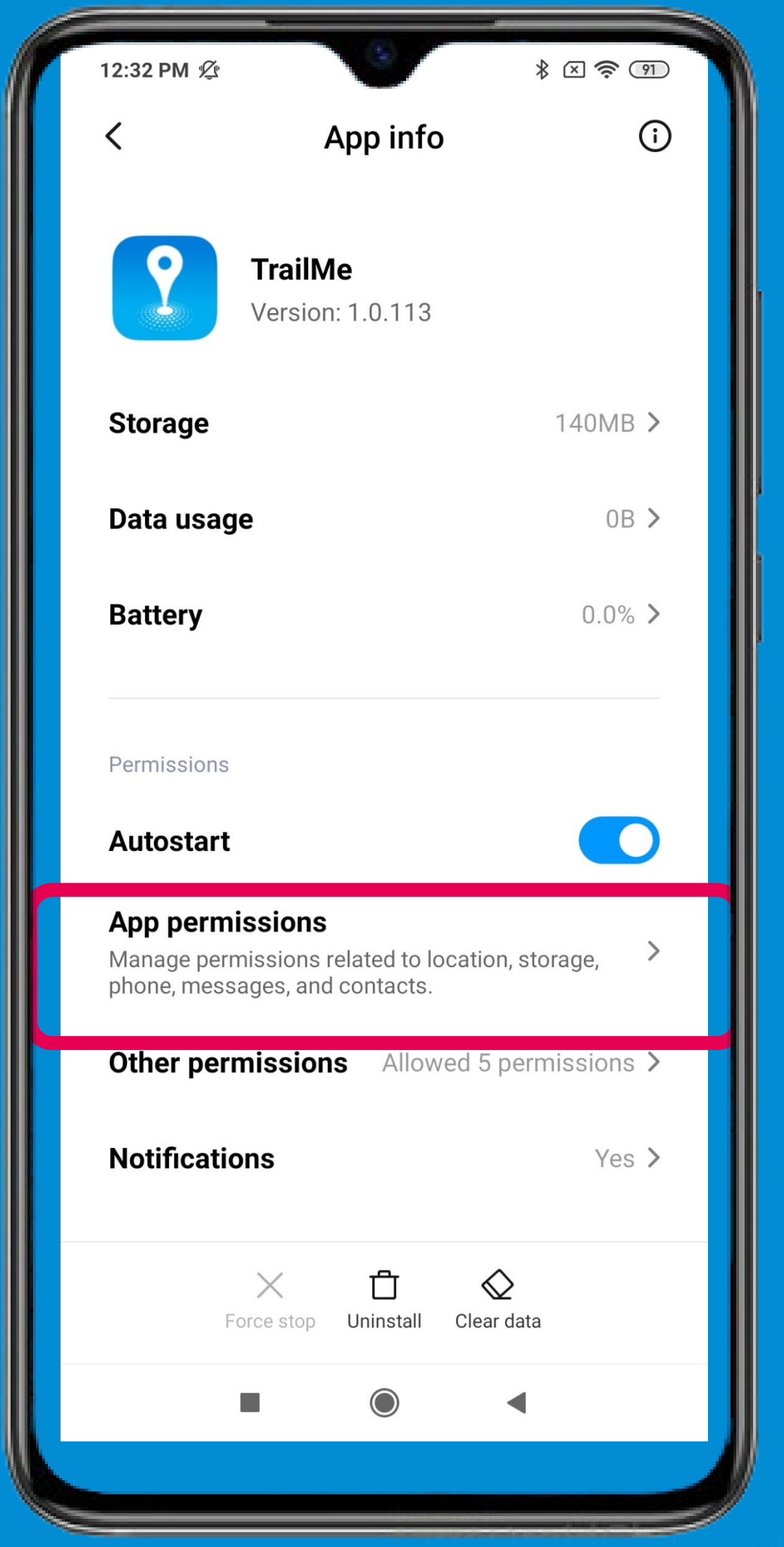

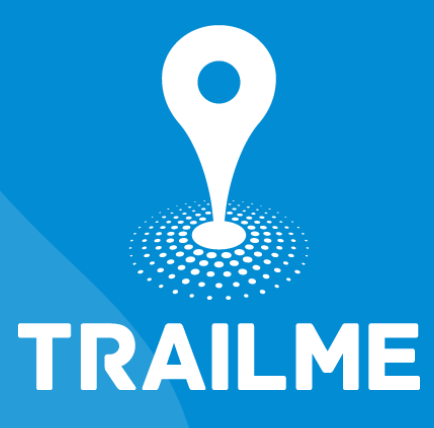

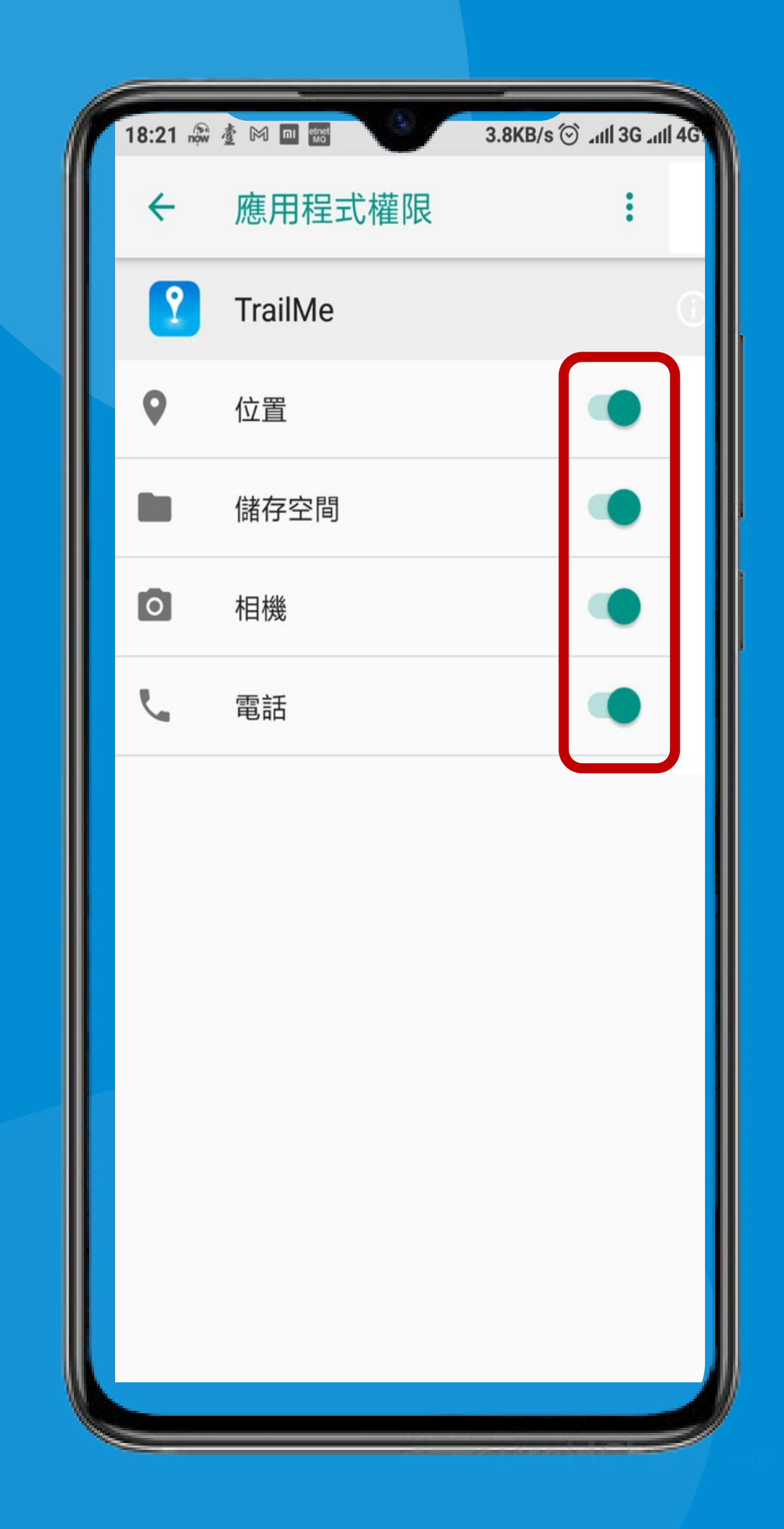

### 「應用程式權限」→開啟「位置」,「儲存空間」,「相機」及「電話」 'App permissions' → Turn on 'Camera', 'Location', 'Phone' and 'Storage'

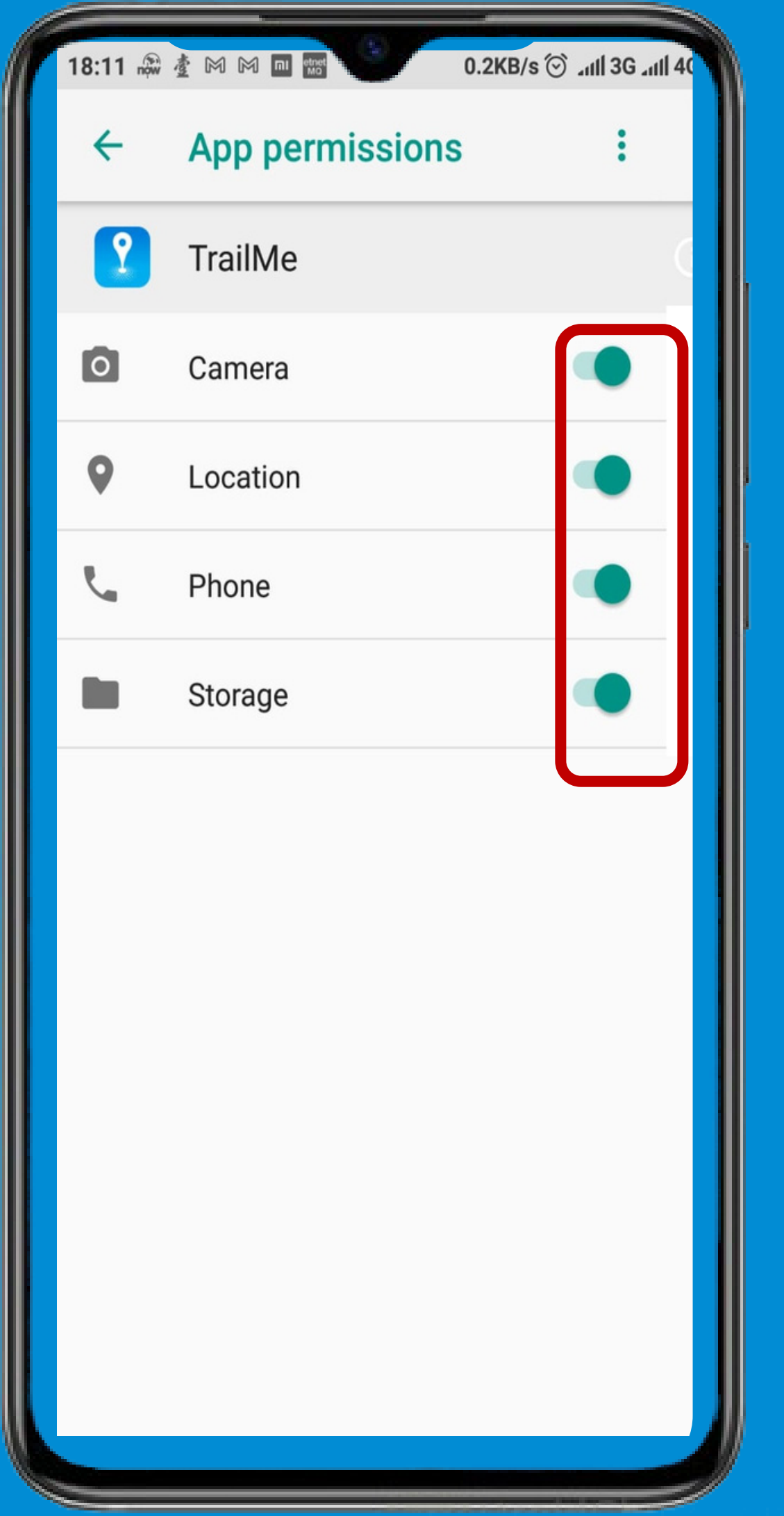

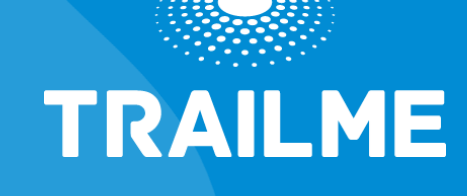

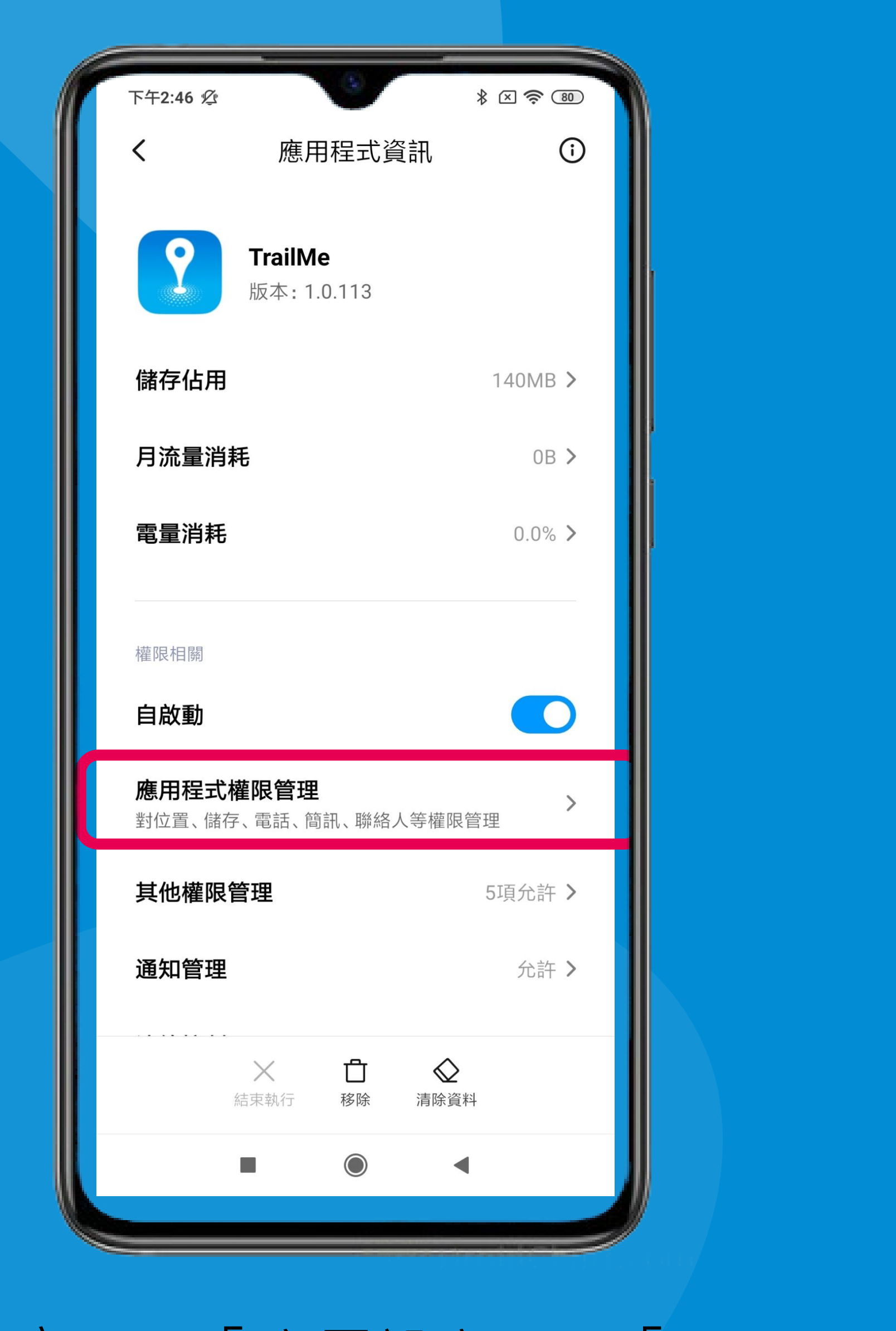

「設定」→「應用設定」→「TRAILME」應用程式 → 「應用程式權限管 理」 'Settings'  $\rightarrow$  'Apps'  $\rightarrow$  'TRAILME' app  $\rightarrow$  'App permissions'

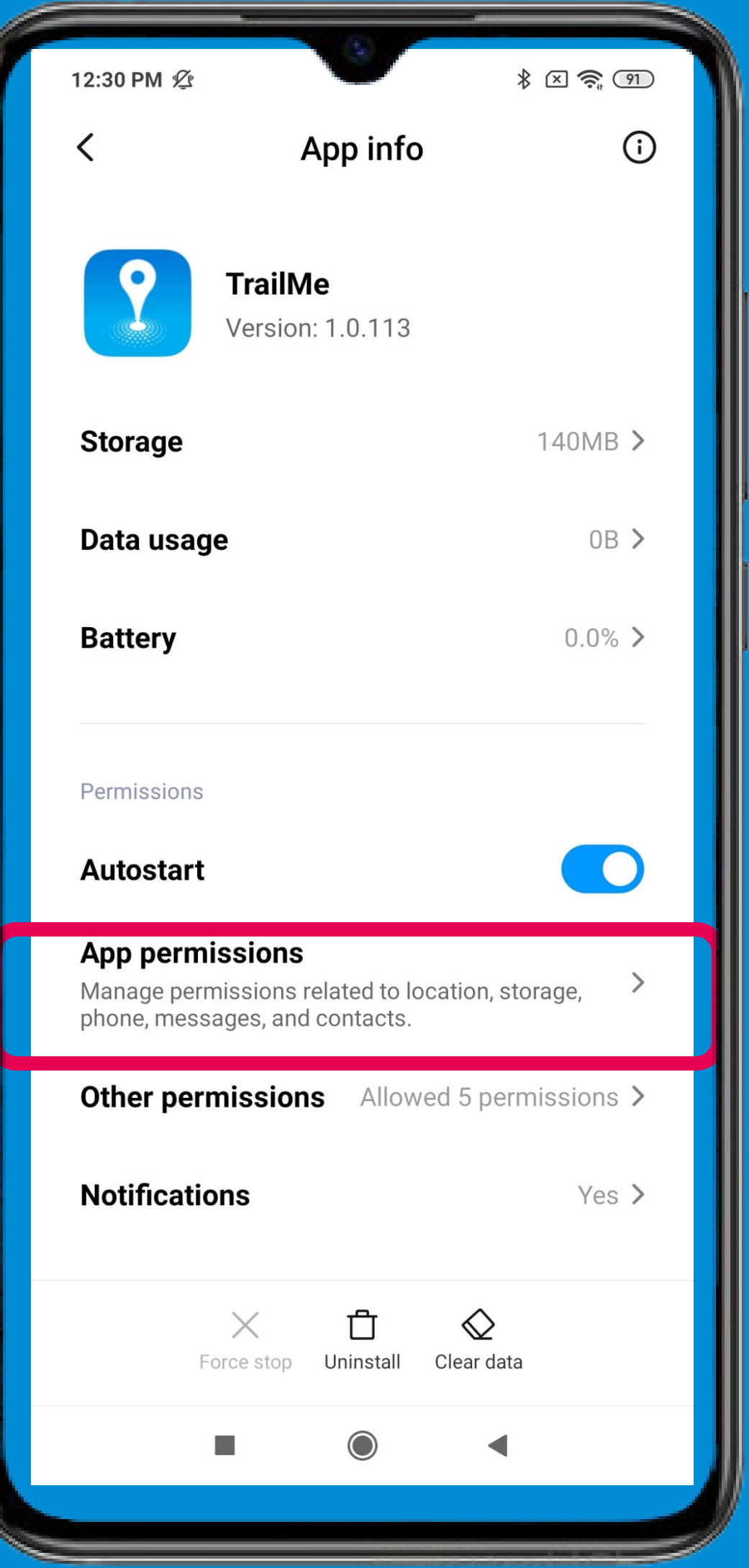

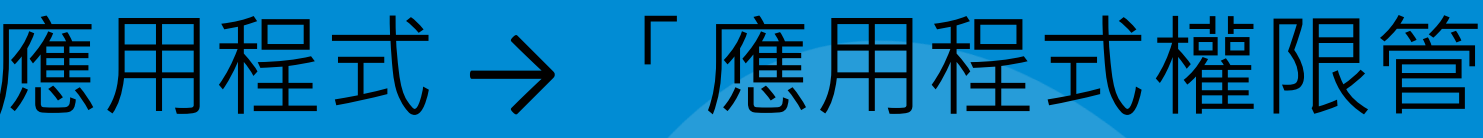

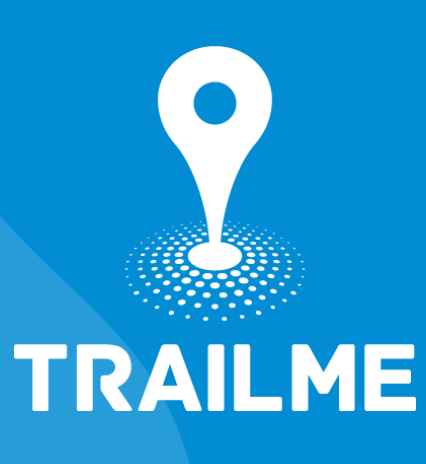

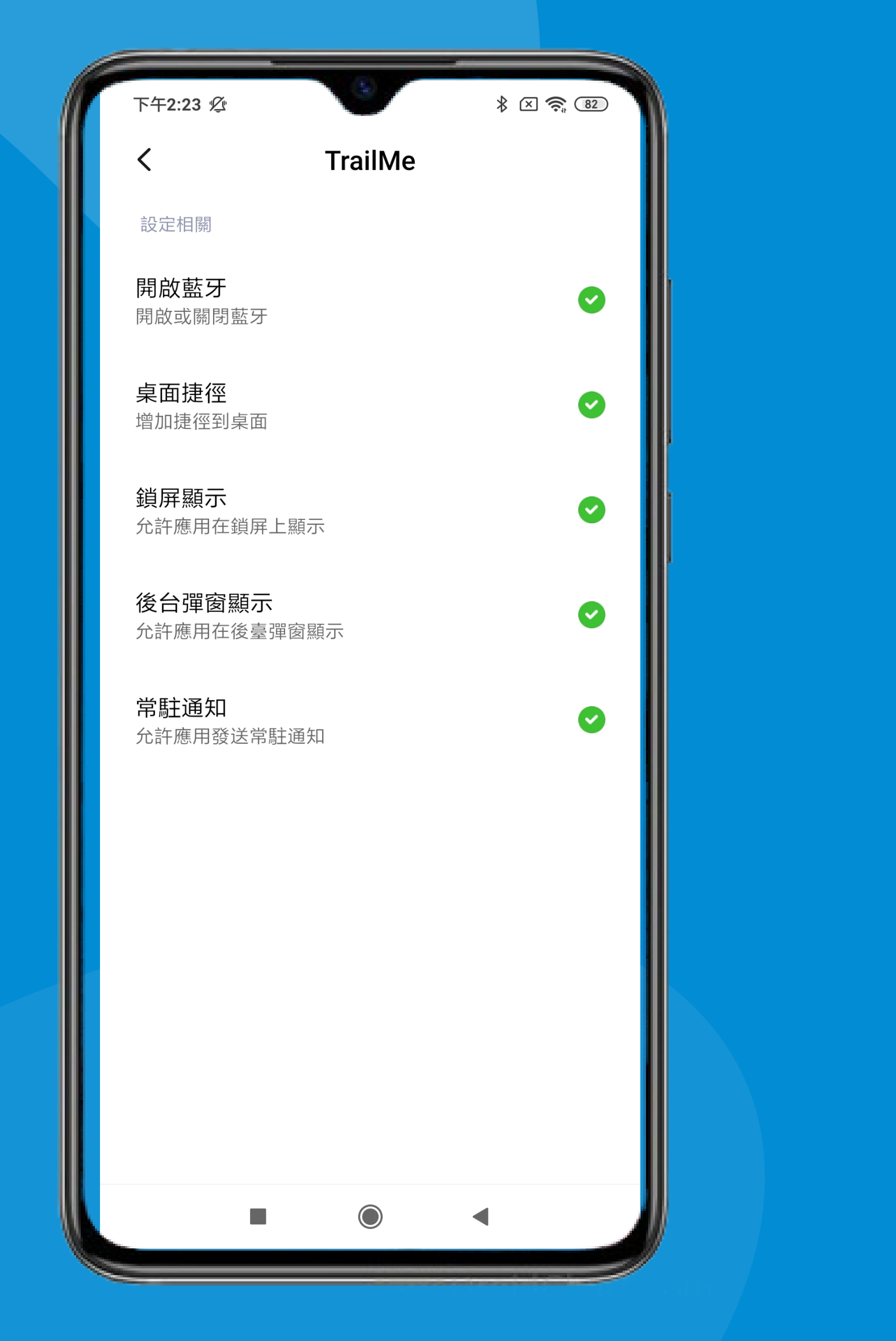

開啟「開啟藍牙」,「桌面捷徑」,「鎖屏顯示」,「後台彈窗顯示」及「 常駐通知」

Turn on 'Change Bluetooth connectivity', 'Home screen shortcuts', 'Show on Lock screen', 'Display pop-up windows while running in the background' and Permanent notification'

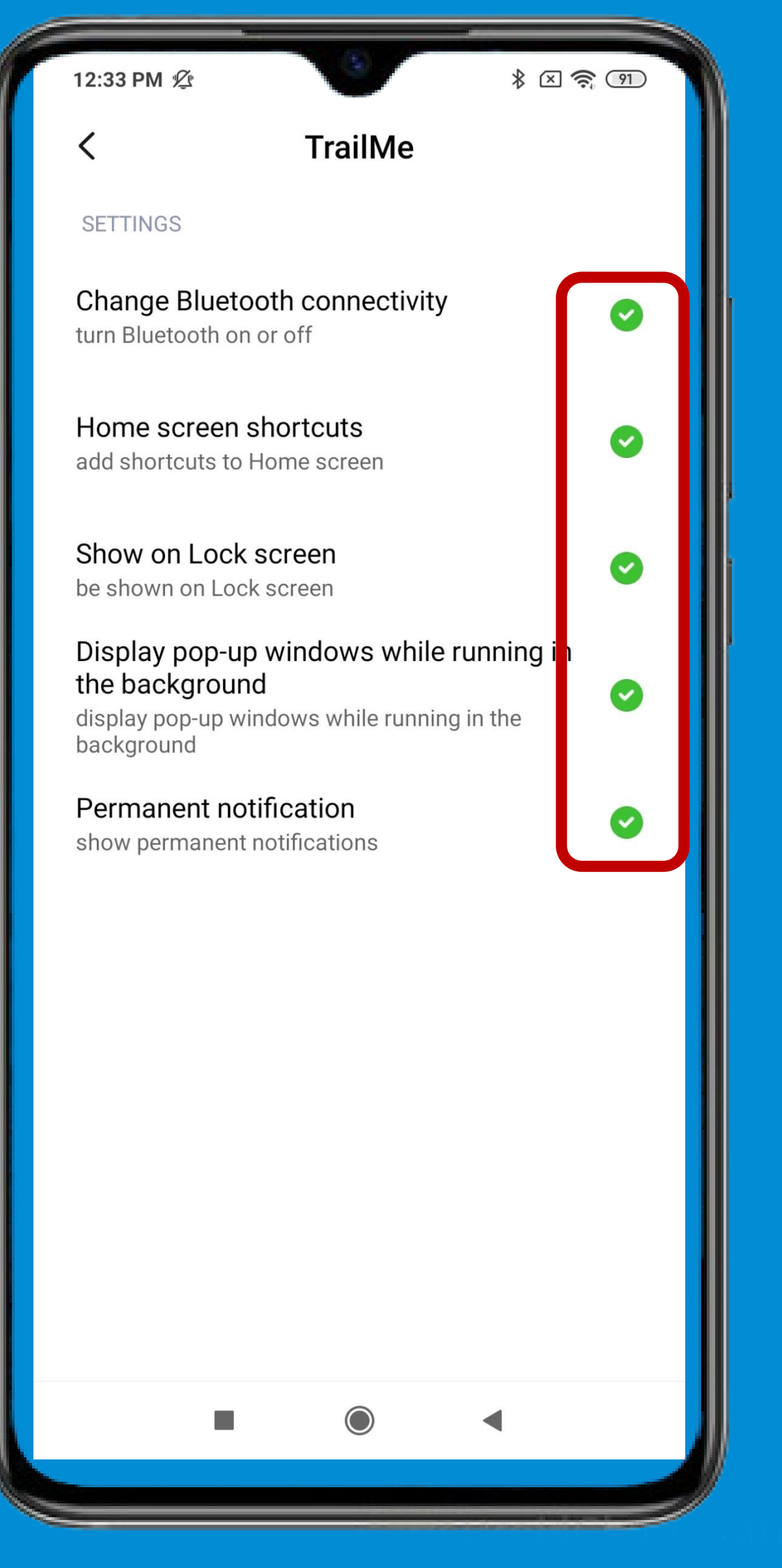

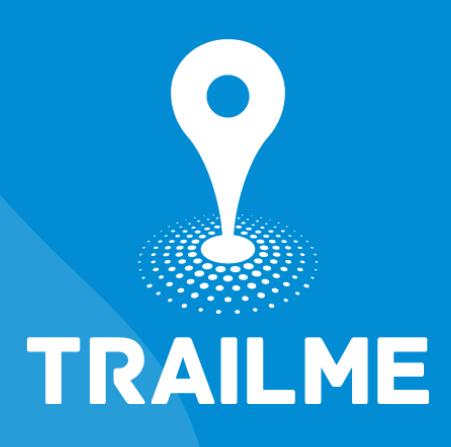

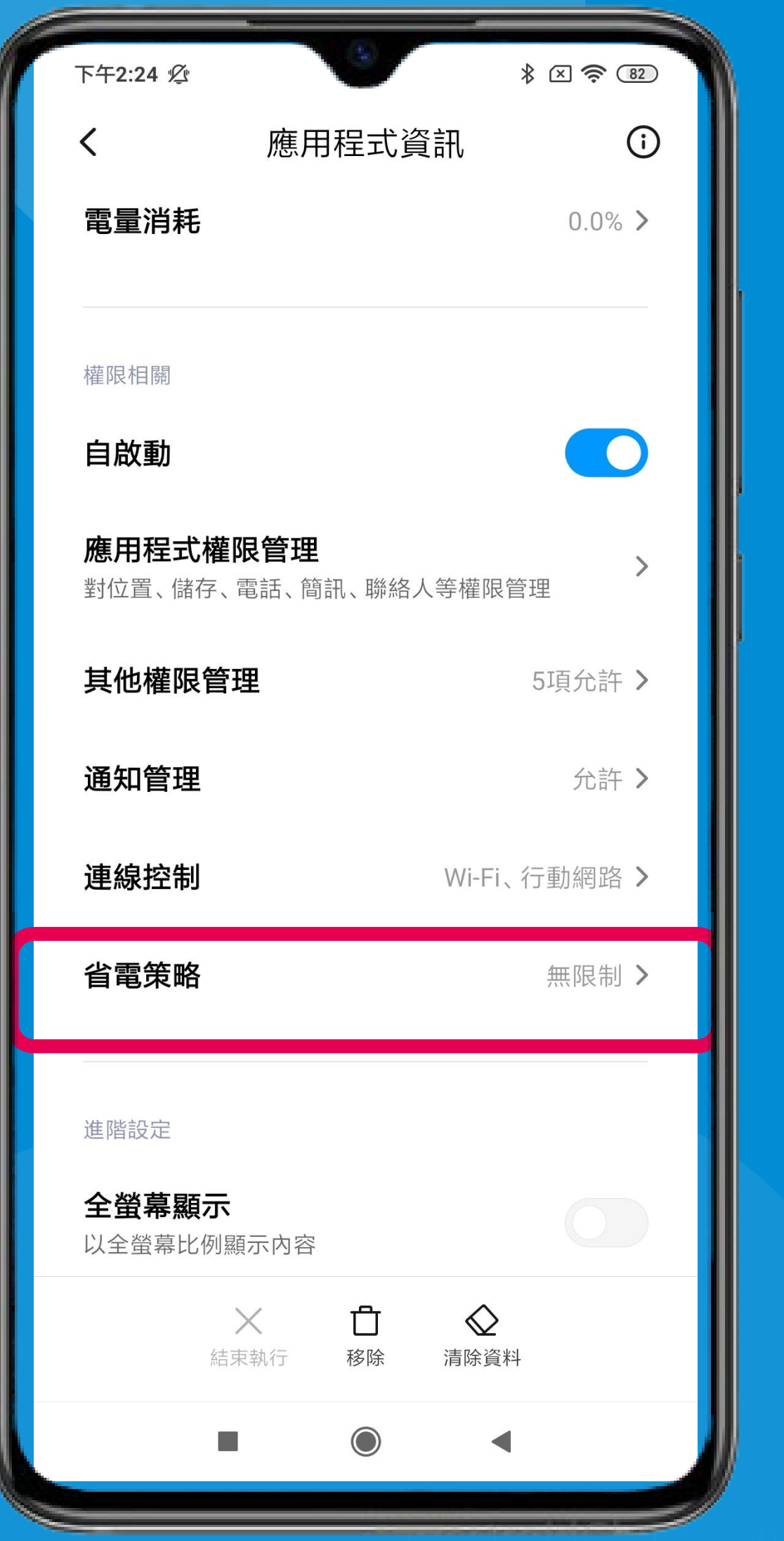

「設定」→「應用設定」→「TRAILME」應用程式 → 「省電策略」 'Settings' → 'Apps' → 'TRAILME' app → 'Battery saver'

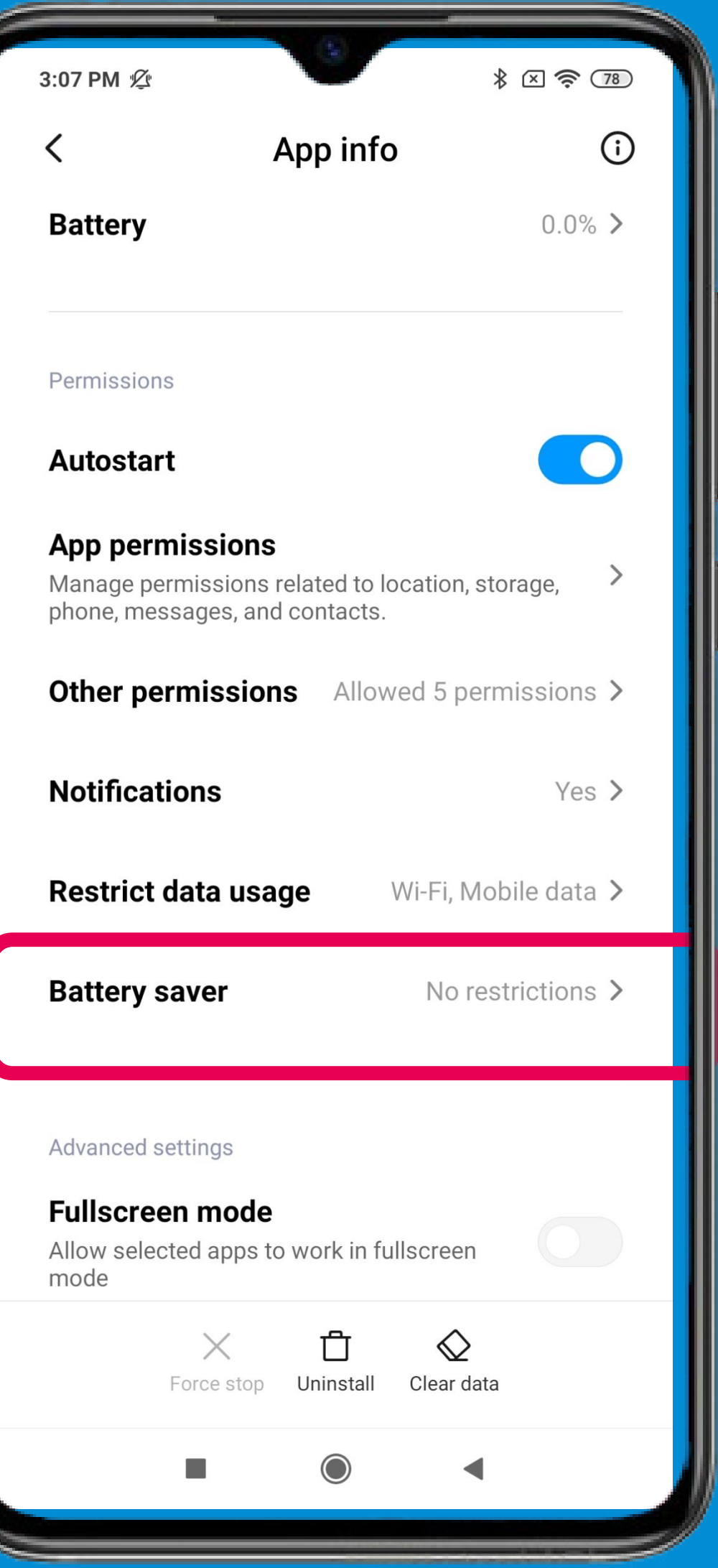

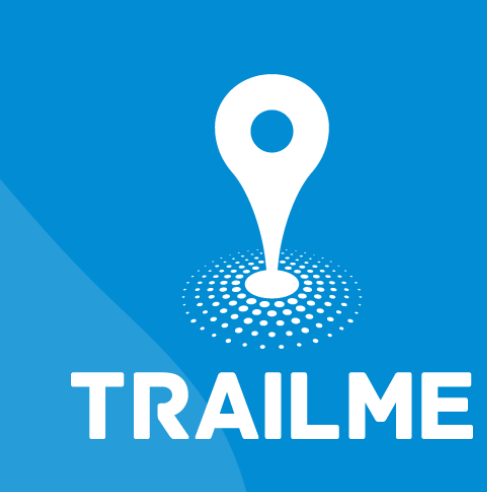

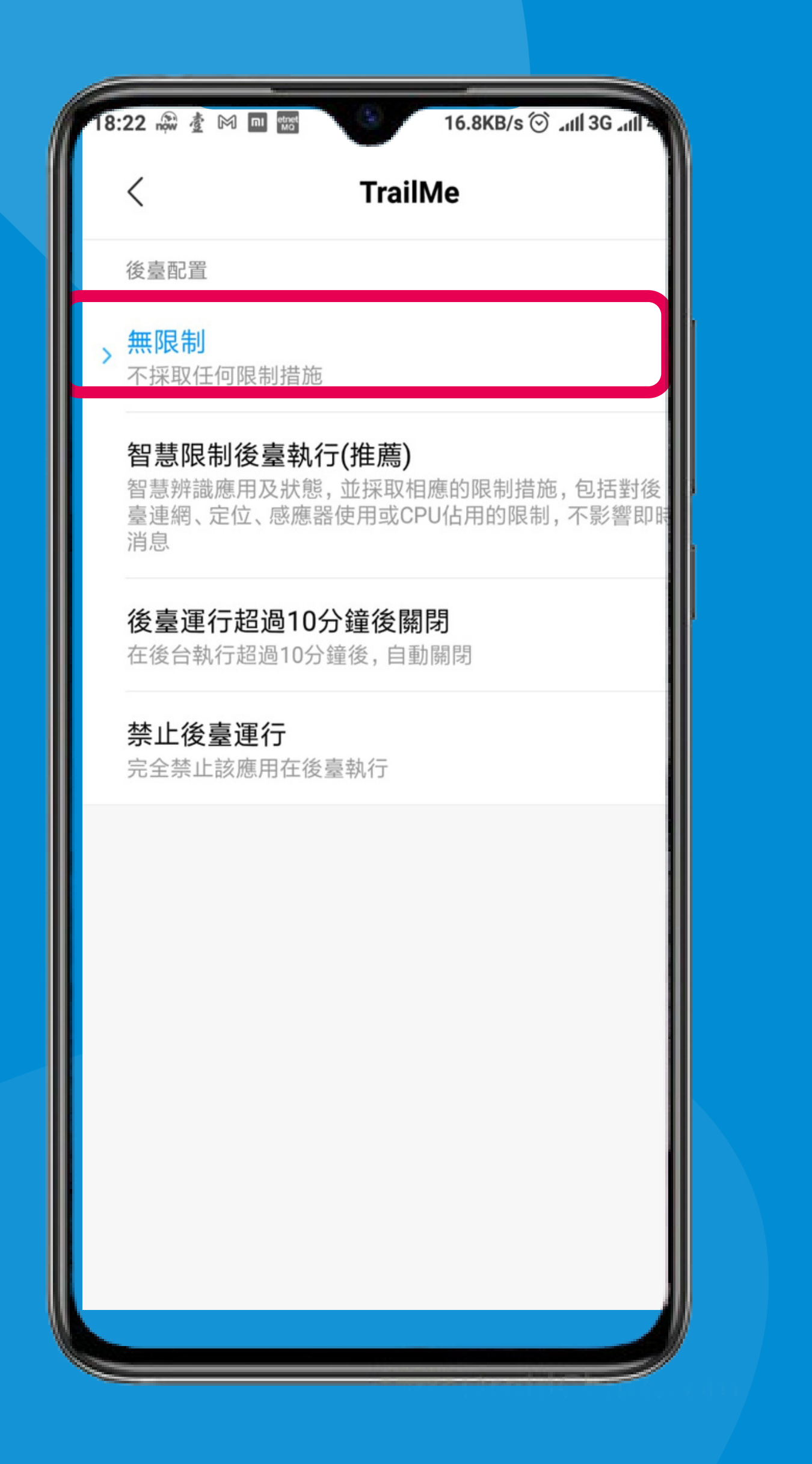

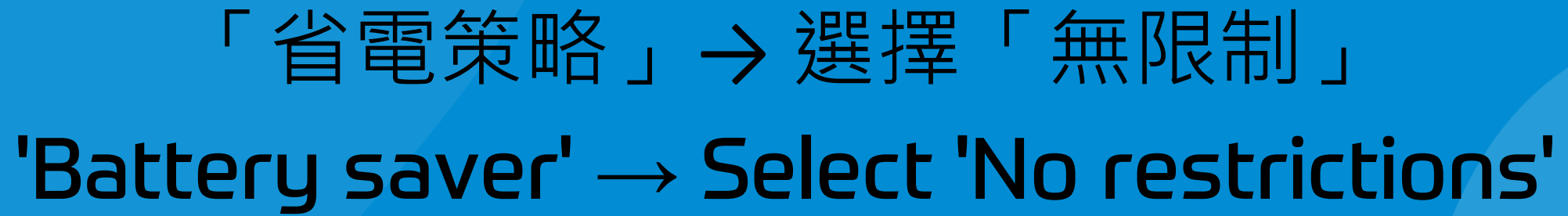

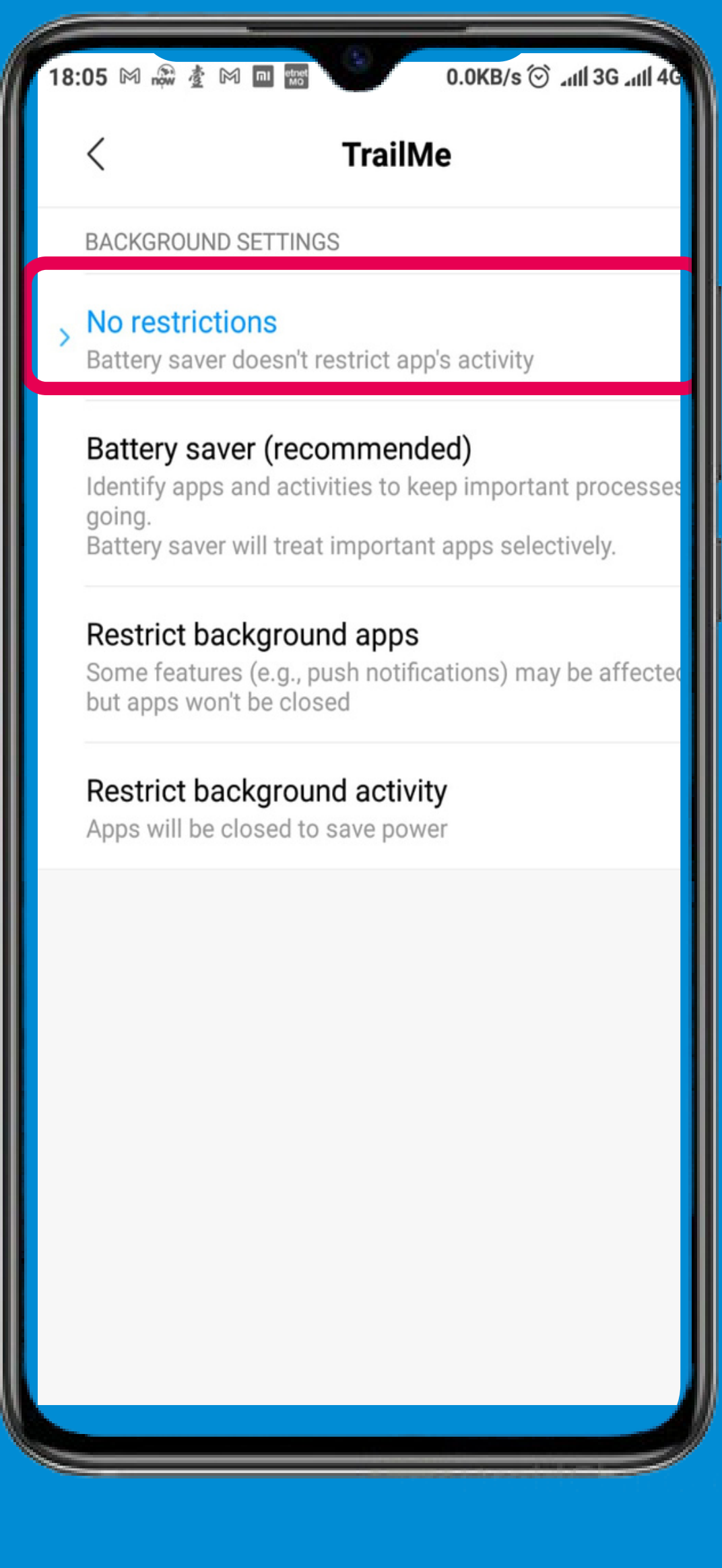

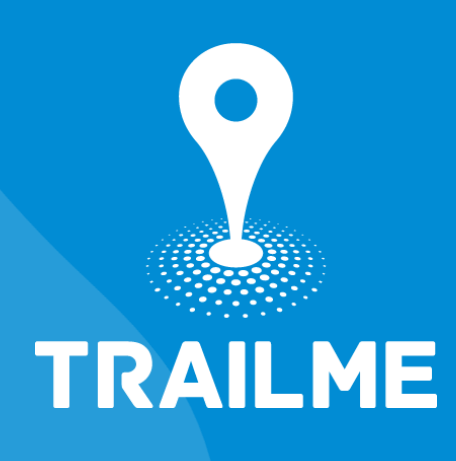

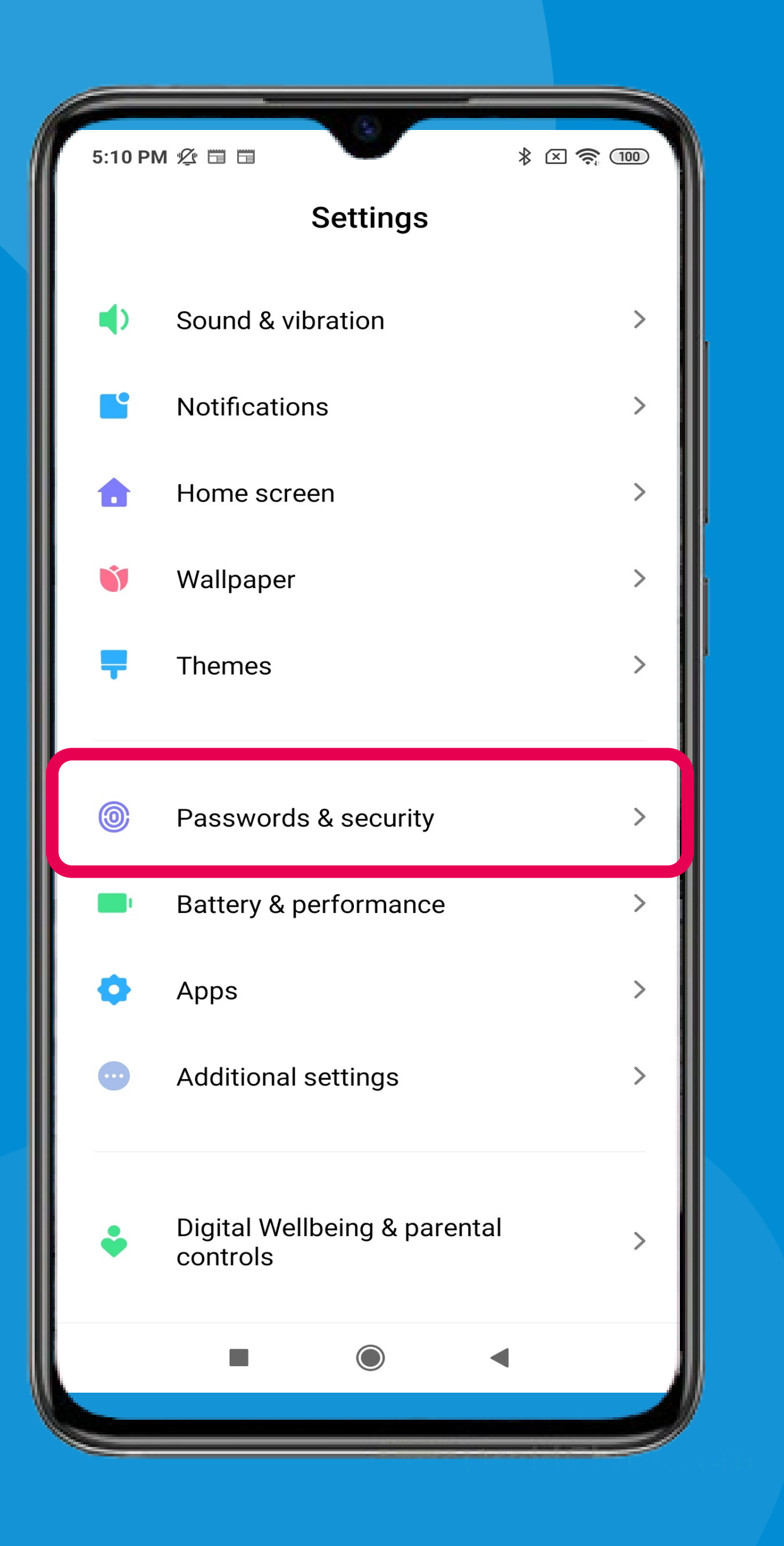

#### 「設定」→「密碼,隱私與安全」 'Settings' → 'Passwords & security'

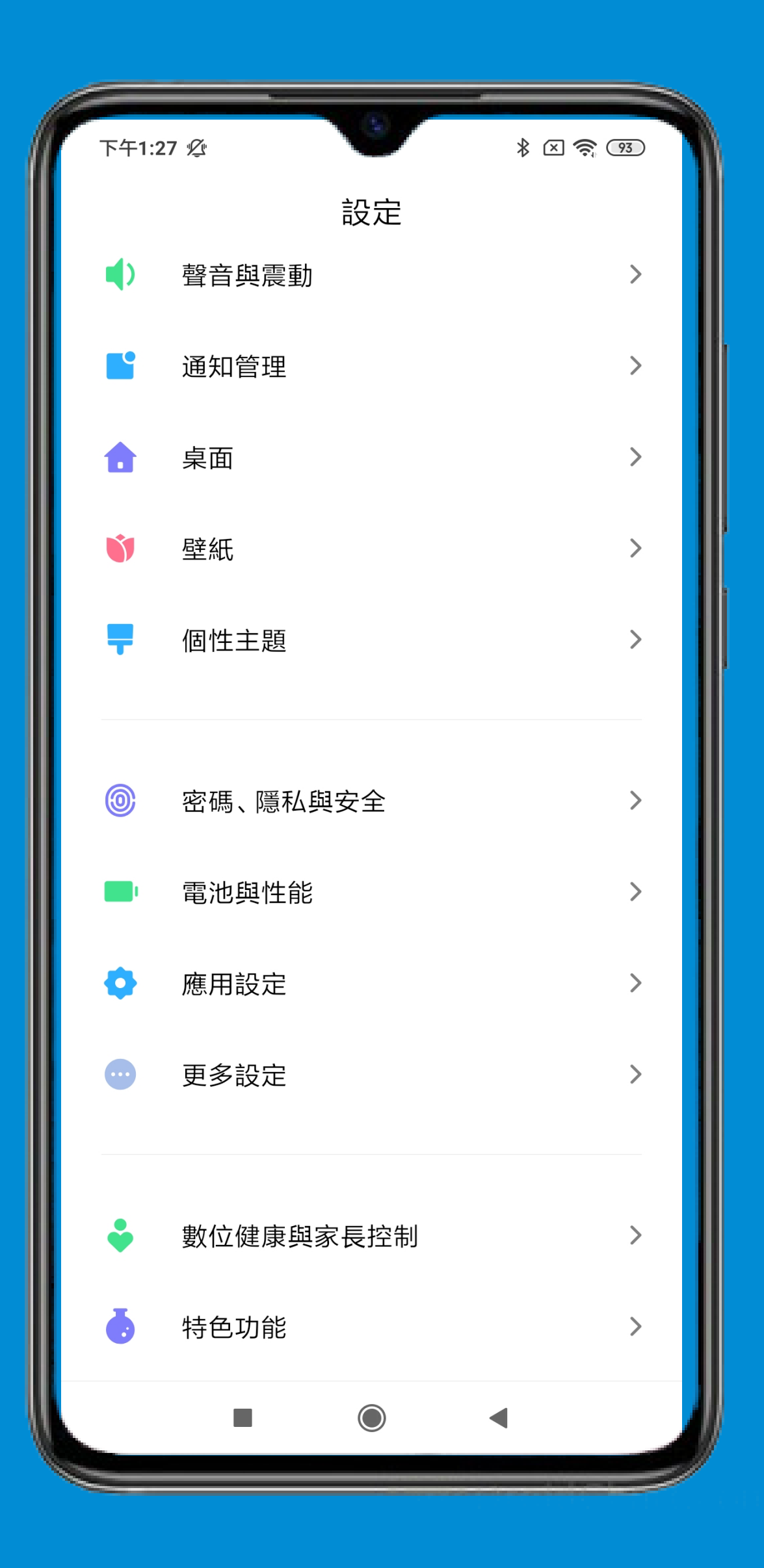

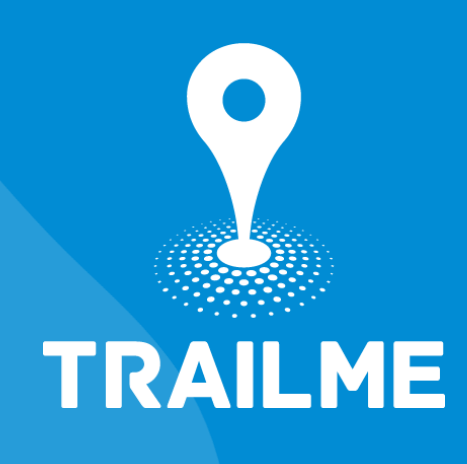

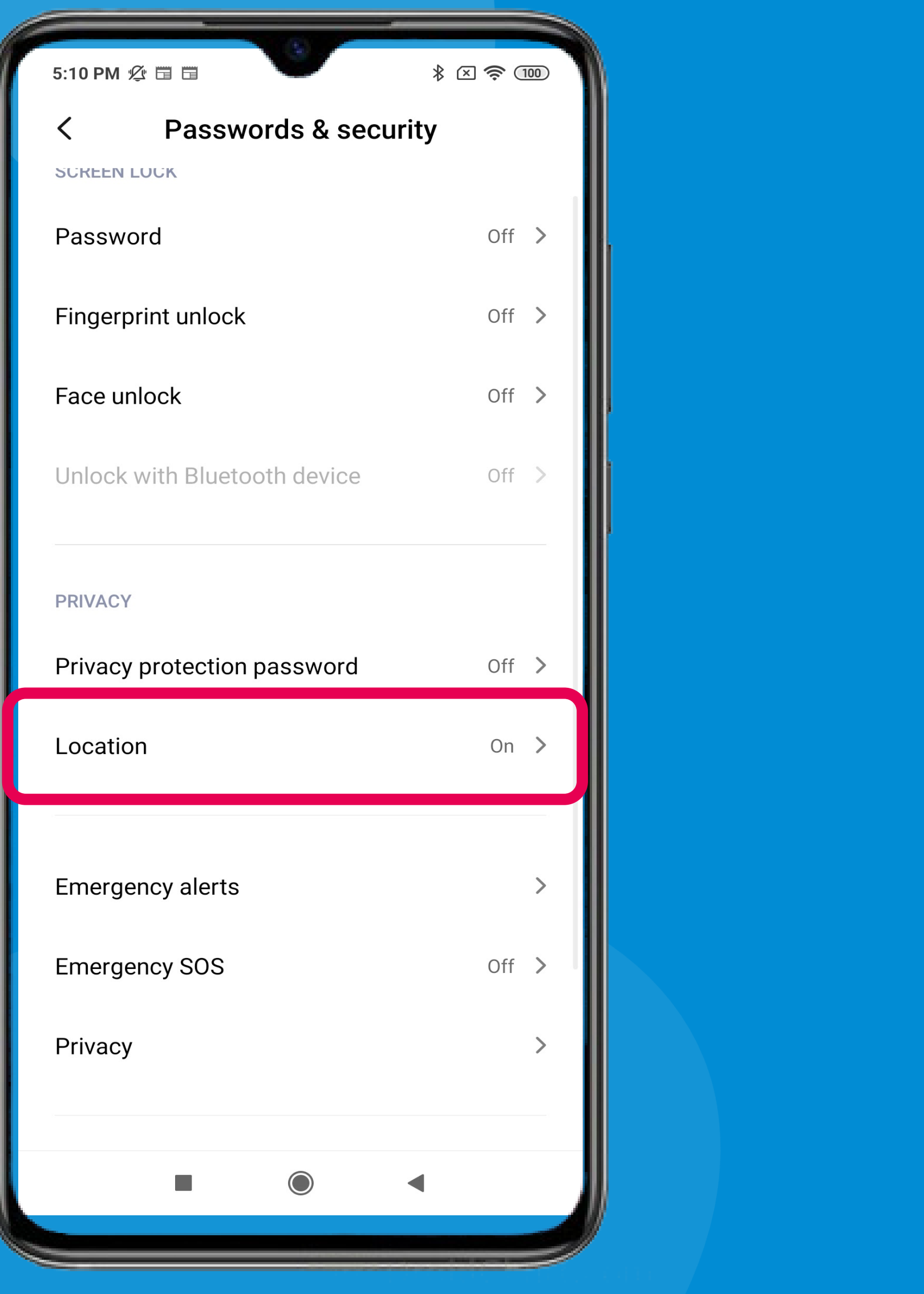

「設定」→「密碼,隱私與安全」→「位置」 'Settings' → 'Passwords & security' → Location

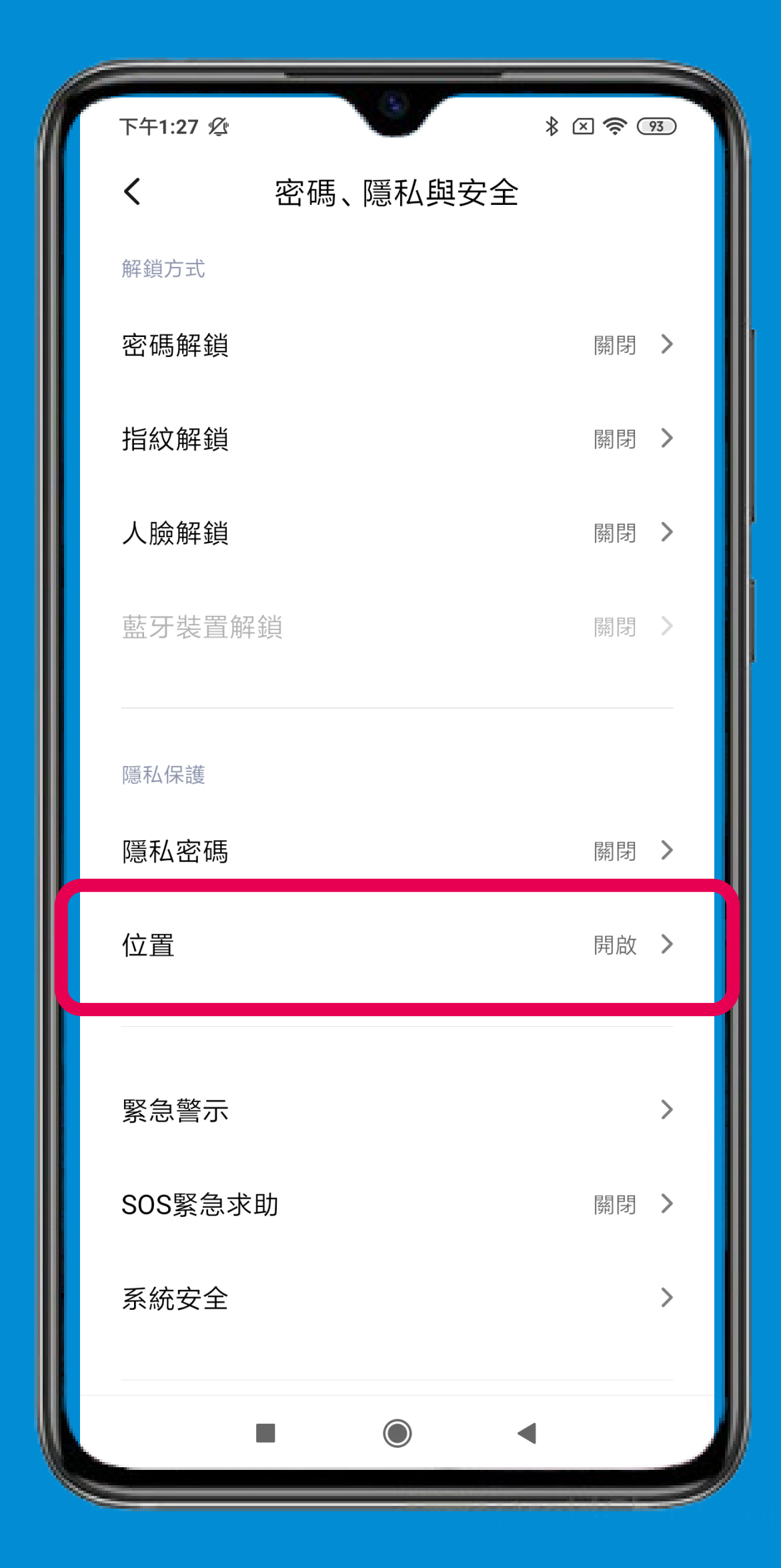

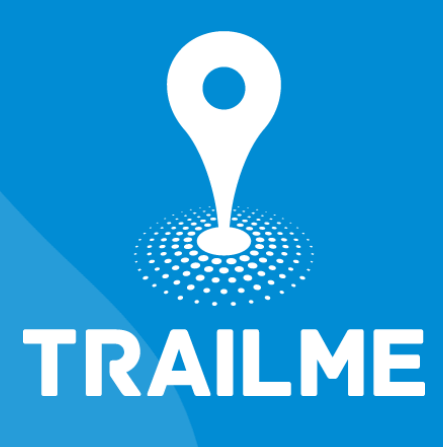

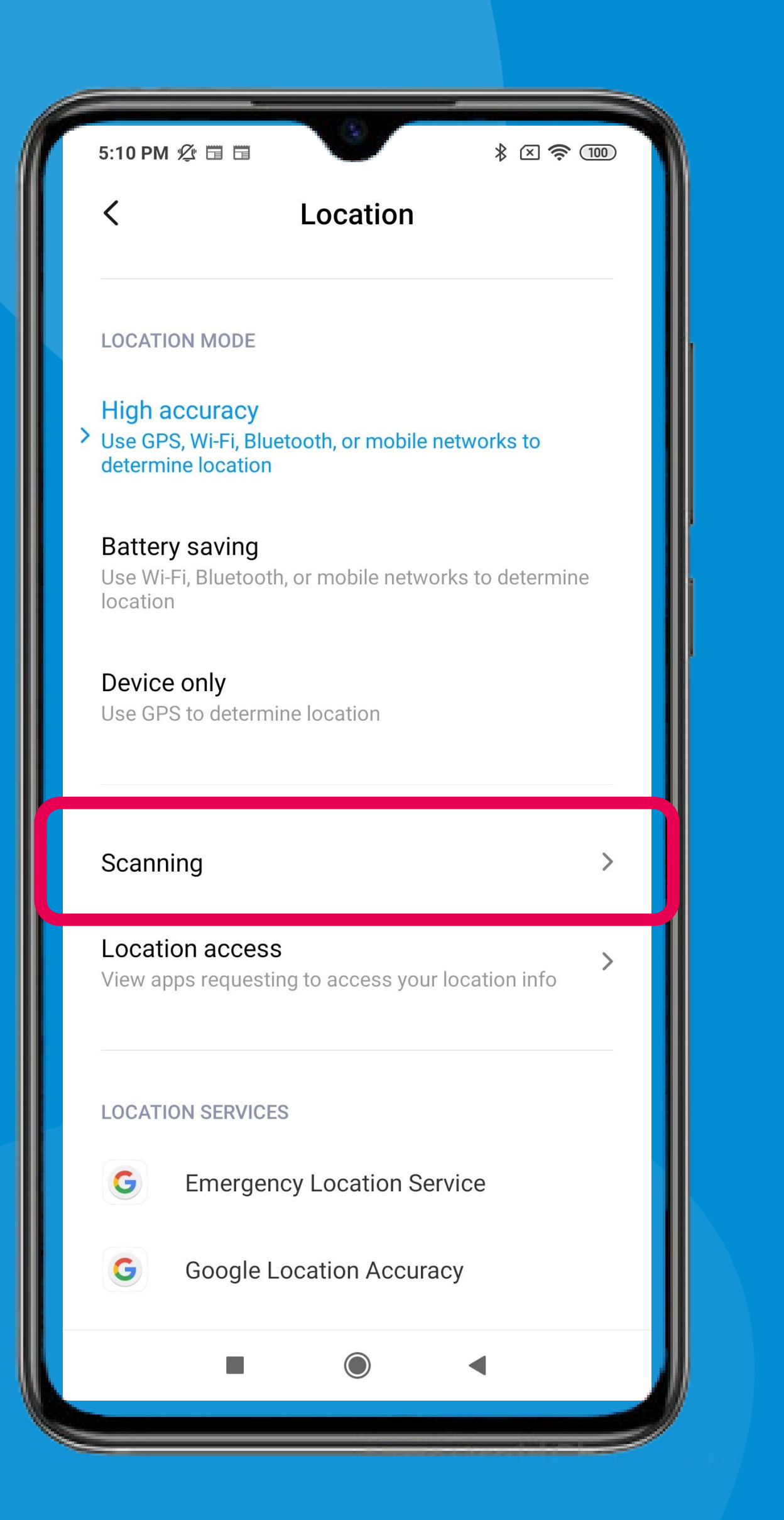

「設定」→「密碼,隱私與安全」→「位置」 →「掃描」 'Settings' → 'Passwords & security' → Location → Scanning

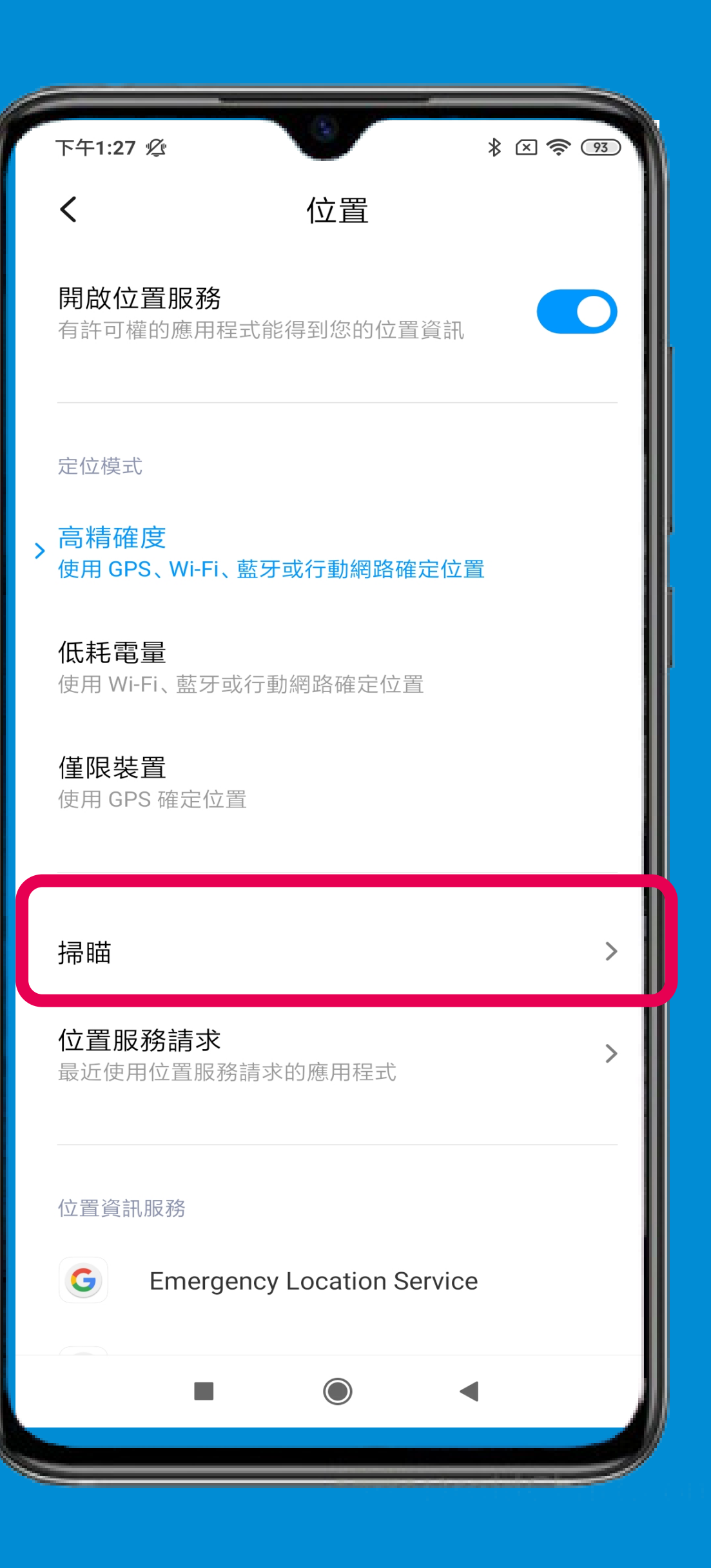

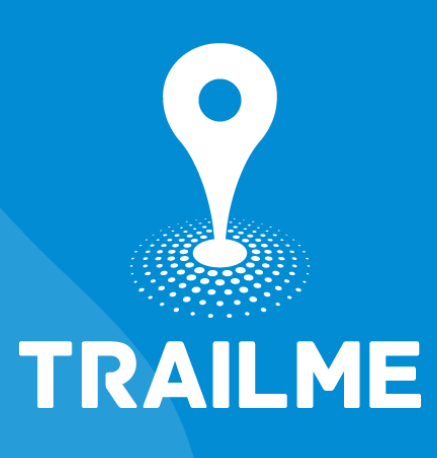

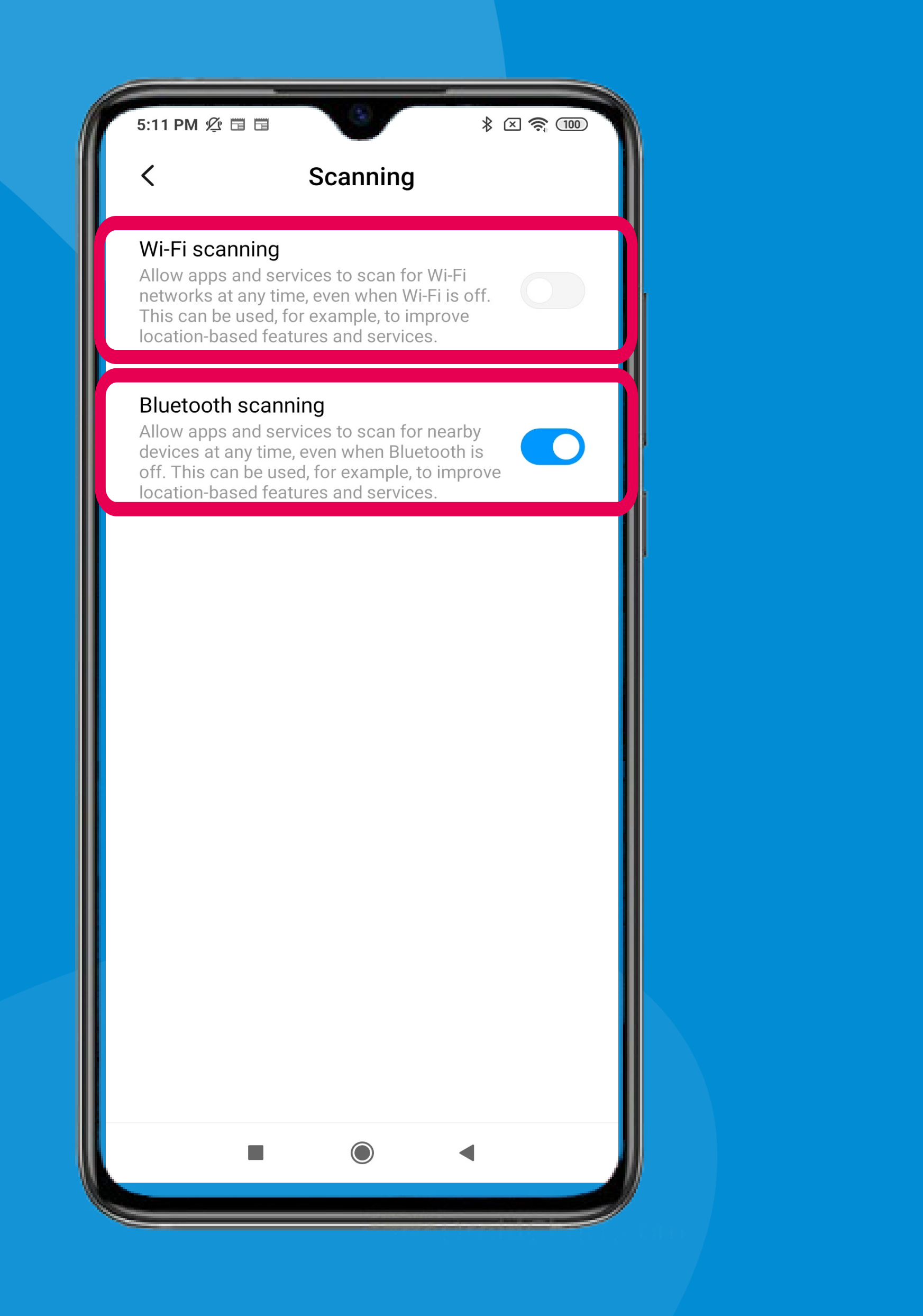

「正在掃描」 → 關閉「Wi-Fi掃描」 , 開啟「藍牙掃描」 'Scanning' → Turn OFF 'Wi-Fi scanning' , turn ON 'Bluetooth scanning'

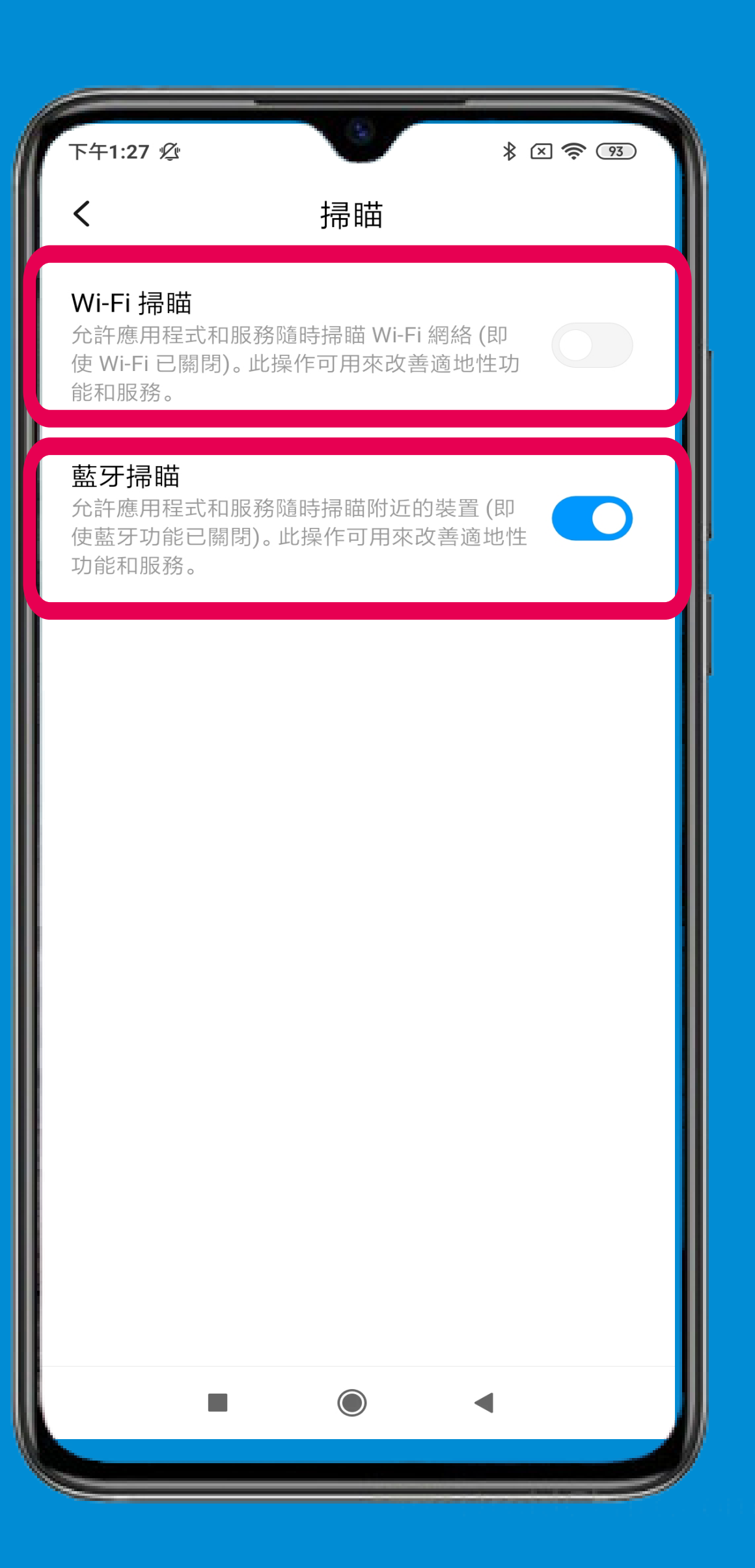

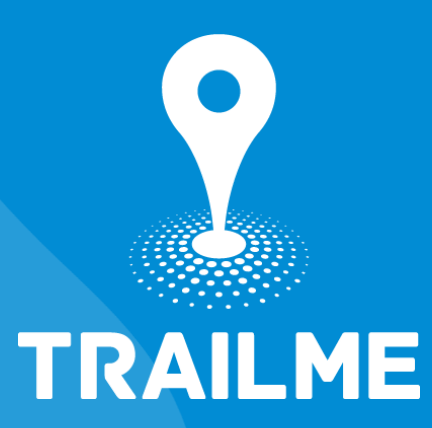

# TRAILME

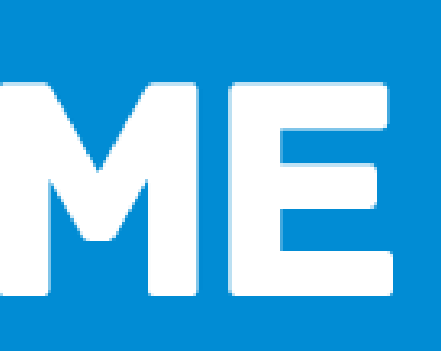